# **ACI Remote Leaf-Erkennung und -Konfiguration**

# **Inhalt**

Einleitung Hintergrundinformationen Voraussetzungen Anforderungen Verwendete Komponenten Hintergrundinformationen Konfigurieren Netzwerkdiagramm Konfigurationen Remote-WAN-Konfiguration (ACI Main Fabric Side) Remote-WAN-Konfiguration (auf der RLEAF-Seite) ACI-Konfiguration - Schritt 1. Konfigurieren der Pod Fabric-Einrichtungsrichtlinie ACI-Konfiguration - Schritt 2. Outside-Routing von Spine zu IPN konfigurieren ACI-Konfiguration - Schritt 3. Erkennung der Remote-Leaf(s) ACI-Konfiguration - Schritt 4. Konfigurieren von "Routed OutSide" von RLEAF zu IPN ACI-Konfiguration - Schritt 5. Richtlinien für externe Fabric-Verbindungen erstellen ACI-Konfiguration - Schritt 6. Remote Leaf auf ACI Fabric Pod registrieren ACI-Konfiguration - Schritt 7. QoS-Konfiguration für Remote-Leaf ACI-Konfiguration - Schritt 8 (optional). Erstellung einer vPC-Gruppe (Virtual Port-Channel)Explicit Protection Group mit Remote-Leaf Überprüfung RLeaf TEP-Prüfung Spine-TEP-Überprüfung Über Remote Leaf routbare Subnetze F0467-Konfiguration fehlgeschlagen Bootstrap-Validierung Zugehörige Informationen

# **Einleitung**

In diesem Dokument werden die Schritte zum Erkennen und Konfigurieren eines Remote Leaf (RLEAF) in einer bestehenden Application Centric Infrastructure (ACI) Fabric mit der Application Policy Infrastructure Controller (APIC)-GUI beschrieben.

# **Hintergrundinformationen**

Mit der Bereitstellung der ACI auf Remote-Leaf-Switches können Kunden die ACI-Fabric (ACI-Services und APIC-Management) auf Remote-Rechenzentren ausdehnen, an die kein lokaler Spine-Switch oder APIC angeschlossen ist. Die Remote-Leaf-Switches werden über das Wide Area Network (WAN) einem vorhandenen POD in der Fabric hinzugefügt. Alle im Hauptrechenzentrum bereitgestellten Richtlinien werden auf den Remote-Switches bereitgestellt, die sich wie lokale Leaf-Switches verhalten, die zur Fabric gehören. In der Remote-Leaf-Topologie wird der gesamte Unicast-Datenverkehr über Layer 3 über VXLAN übertragen. Layer-2-Broadcast-, Unknown Unicast- und Multicast (BUM)-Datenverkehr wird mit HER-Tunneln (Head End Replication) ohne Multicast gesendet. Der gesamte lokale Datenverkehr am Remote-Standort wird direkt zwischen Endpunkten geswitcht, ob physisch oder virtuell. Jeder Datenverkehr, der die Verwendung des Spine-Proxys erfordert, wird an die Hauptstruktur weitergeleitet. Genau wie ein lokales

Leaf kann das Remote-Leaf verwendet werden, um virtuelle Server, physische Server und Container zu verbinden. Der Datenverkehr zu den mit dem Remote-Leaf verbundenen Endpunkten wird lokal über Remote-Leaf-Switches weitergeleitet.

## **Voraussetzungen**

## **Anforderungen**

Cisco empfiehlt, dass Sie über Kenntnisse in folgenden Bereichen verfügen:

- ACI-Fabric
- ACI-GUI
- ACI-Leaf- und Spine-Switch-CLI
- NXoS-Switch-CLI

## **Verwendete Komponenten**

Die Informationen in diesem Dokument basierend auf folgenden Software- und Hardware-Versionen:

- APIC-Version 3.1(2q)
- Spine LC N9K-X9732C-EX
- Leaf N9K-X9732C-EX
- IP Network (IPN) Nexus 7000, N7K-SUP2E, N7K-F348XP-25

Die Informationen in diesem Dokument beziehen sich auf Geräte in einer speziell eingerichteten Testumgebung. Alle Geräte, die in diesem Dokument benutzt wurden, begannen mit einer gelöschten (Nichterfüllungs) Konfiguration. Wenn Ihr Netzwerk in Betrieb ist, stellen Sie sicher, dass Sie die möglichen Auswirkungen aller Befehle kennen.

## **Hintergrundinformationen**

Die Remote-Leaf-Lösung wird von der ACI Version 3.1(1) unterstützt. Die Liste der Hardware, die die Remote-Leaf-Lösungen ab dem Datum unterstützt, an dem dieses Dokument verfasst wurde, ist in der Tabelle aufgeführt.

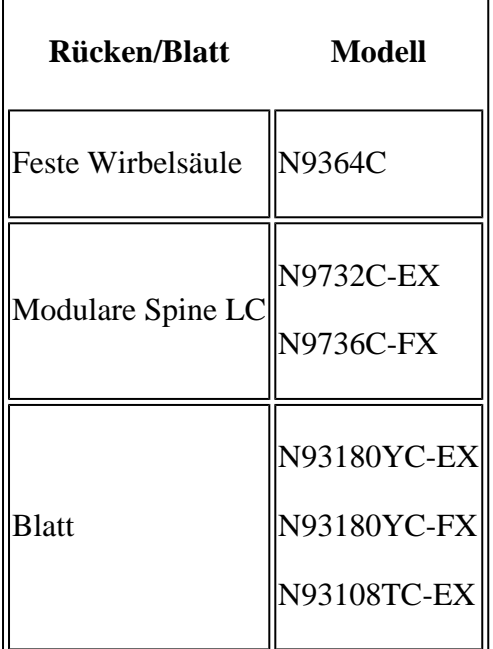

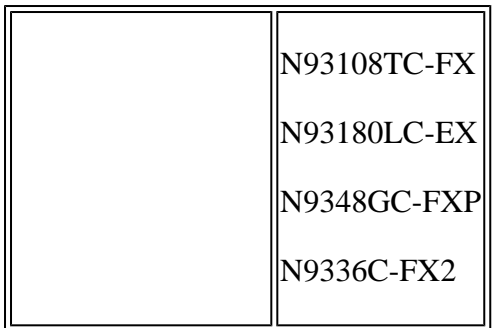

## **Konfigurieren**

## **Netzwerkdiagramm**

Dieses Netzwerkdiagramm zeigt die in diesem Beispiel verwendete Topologie.

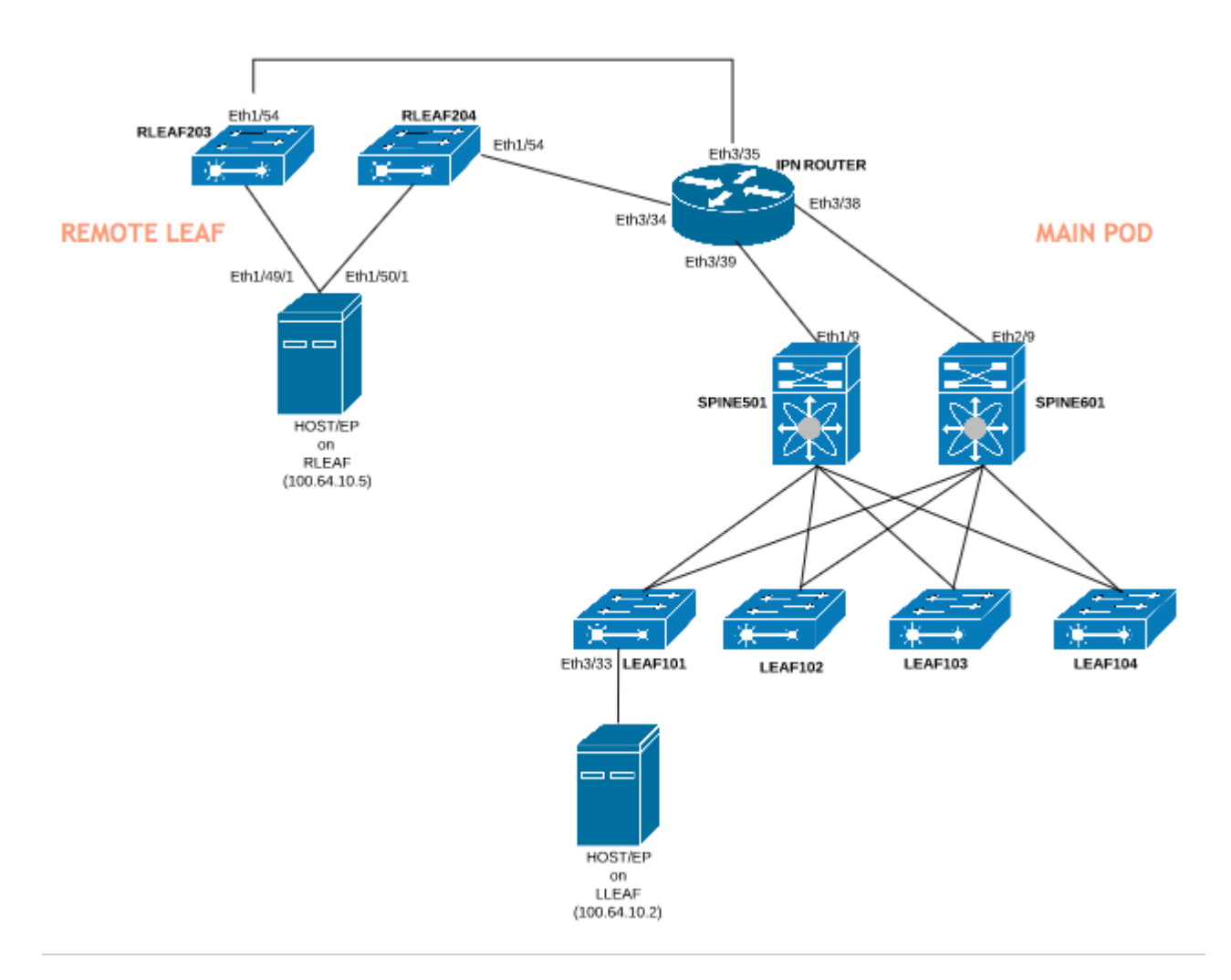

## **Konfigurationen**

Dieses Dokument konzentriert sich hauptsächlich auf die ACI-Seite der Konfiguration für die Remote-Leaf-Bereitstellung und behandelt nicht die vollständigen Details der WAN-seitigen Konfiguration des IPN-Switches. Es werden jedoch einige wichtige Konfigurationen von IPN als Referenz aufgeführt.

### **Remote-WAN-Konfiguration (ACI Main Fabric Side)**

Dies sind die Konfigurationen, die in dem IPN-Gerät verwendet werden, das mit der/den ACI-Spine(s) in der Haupt-Fabric verbunden ist:

```
vrf context RLEAF
   description VRF created for remote-leaf lab
router ospf 1
   vrf RLEAF
     router-id 172.16.191.191
     area 0.0.0.1 nssa
# In this example same IPN router is used to connect to RLEAF and SPINE
interface loopback191
   vrf member RLEAF
   ip address 172.16.191.191/32
```
Schnittstellenspezifische Konfigurationen auf dem IPN, das mit dem Spine verbunden ist.

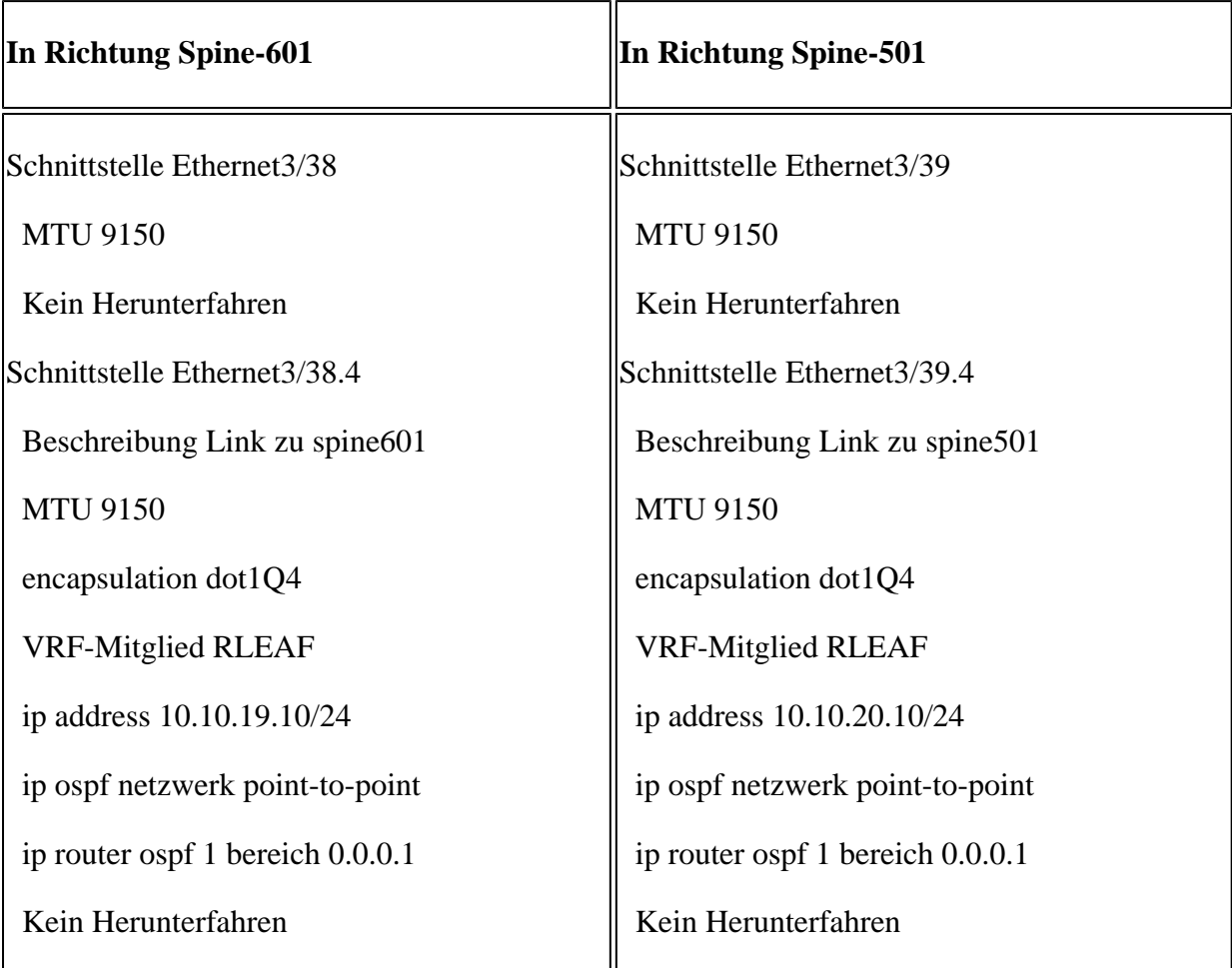

### **Remote-WAN-Konfiguration (auf der RLEAF-Seite)**

Dies sind die Konfigurationen, die in dem mit dem Remote-Leaf verbundenen IPN-Gerät verwendet werden:

VRF-Kontext RLEAF Beschreibung VRF für Remote-Leaf-Lab erstellt Router-OSPF 1 vrf RLEAF Router-ID 172.16.191.191 Bereich 0.0.0.1 nssa # In diesem Beispiel wird derselbe IPN-Router für die Verbindung zu RLEAF und SPINE verwendet. Schnittstellen-Loopback191 VRF-Mitglied RLEAF ip address 172.16.191.191/32

Schnittstellenspezifische Konfigurationen auf dem IPN, das mit dem RLEAF verbunden ist:

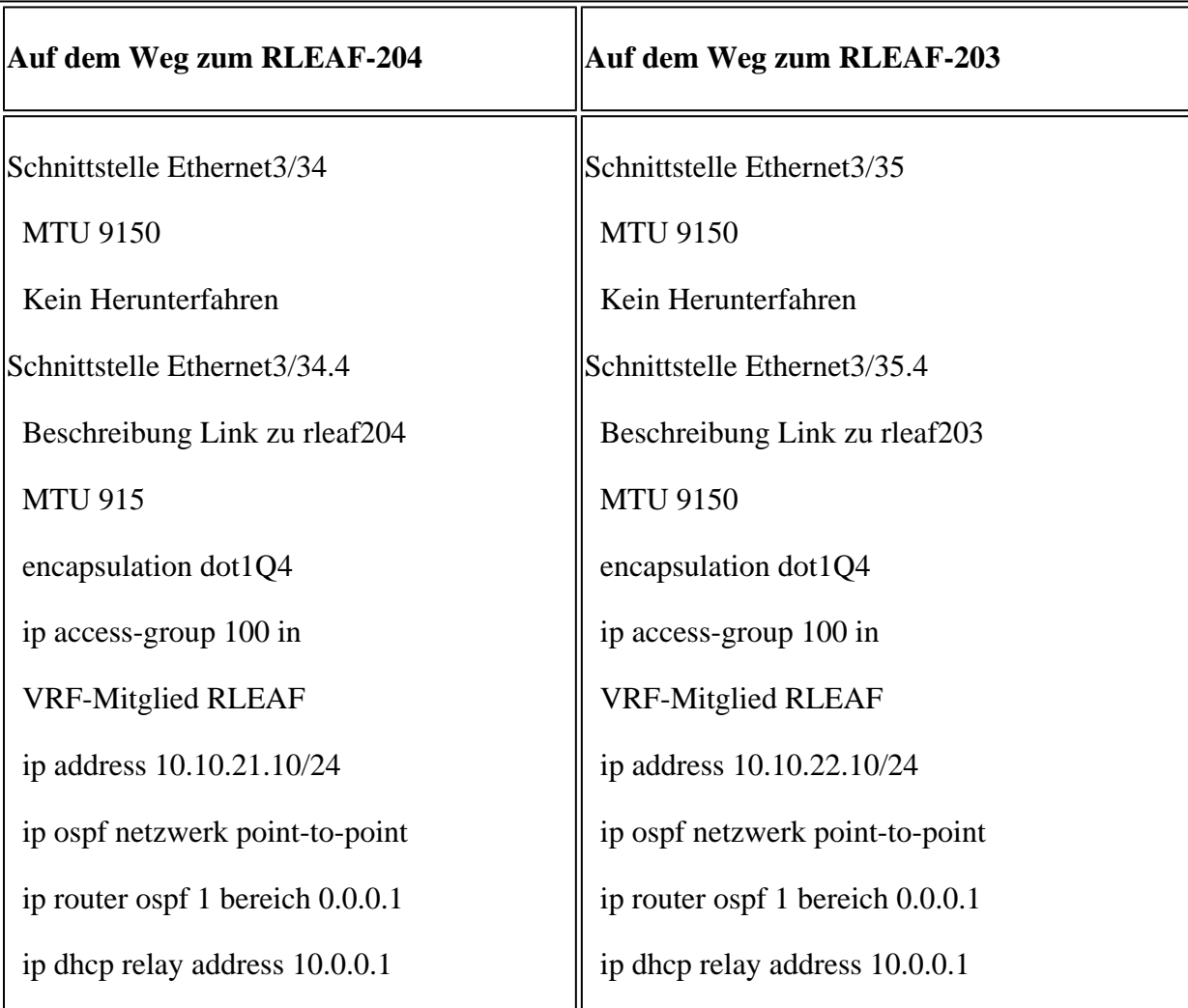

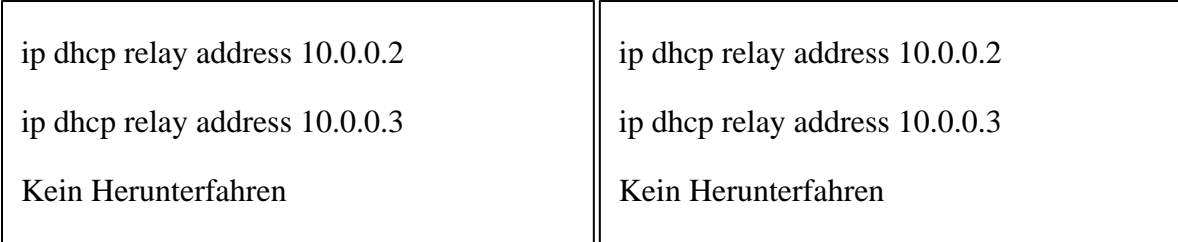

**Hinweis**: Stellen Sie sicher, dass die DHCP-Relay-IP mit der IP-Adresse der APIC-Fabric unter der Schnittstelle konfiguriert ist, die mit dem Remote-Leaf verbunden ist. Dies ist erforderlich, damit der Remote-Leaf die Bootstrap-Dateien vom APIC abrufen kann. In diesem Beispiel sind 10.0.0.1, 10.0.0.2, 10.0.0.3 die IP-Adresse für den APIC-TEP. Der Remote-Leaf sendet DHCP DISCOVER an das WAN, um die IP-Adresse der Subschnittstelle zu erhalten, die mit dem WAN-Router verbunden ist. Der WAN-Router leitet die DHCP DISCOVER-Nachricht von Remote Leaf an die APICs im POD weiter.

### **ACI-Konfiguration - Schritt 1. Konfigurieren der Pod Fabric-Einrichtungsrichtlinie**

1. Navigieren Sie zu **Fabric > Inventory > Pod Fabric Setup Policy**.

2. Doppelklicken Sie, um die **Fabric-Setuprichtlinie** für den vorhandenen Pod zu öffnen.

3. Fügen Sie (**+**) Remote Pool (Remote-Pool) hinzu, geben Sie eine Remote-ID (in diesem Beispiel: 11) und einen Remote Pool (in diesem Beispiel: 172.17.0.0/20) an, und klicken Sie auf **Submit (Senden)**. Der Bildausschnitt zeigt möglicherweise ein anderes IP-Adressierungsschema an.

**Hinweis**: Das TEP-Pool-Subnetz des Remote-Leafs darf sich nicht mit dem TEP-Pool-Subnetz des Haupt-Fabric überschneiden. Das verwendete Subnetz muss /24 oder niedriger sein.

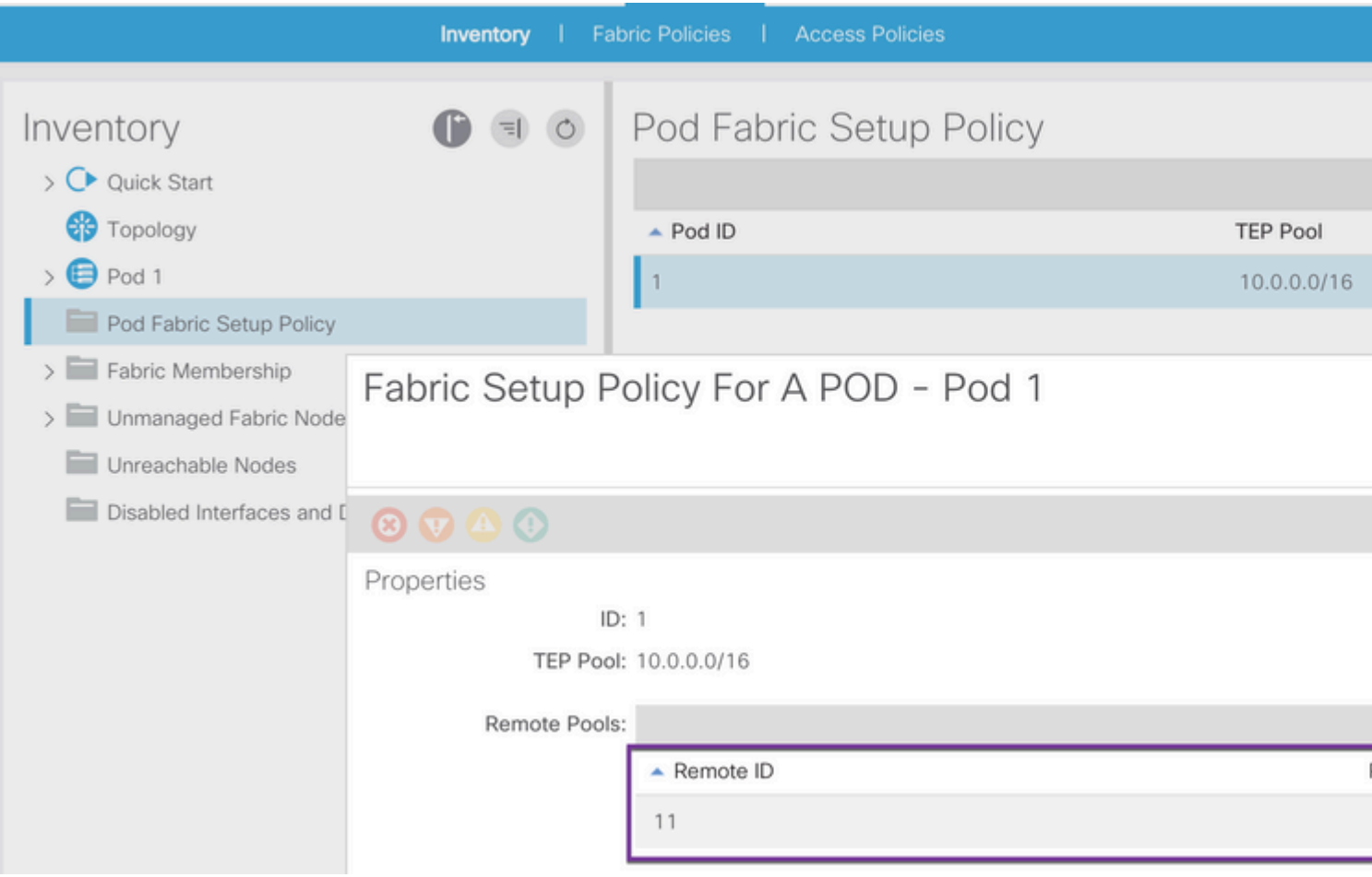

### **ACI-Konfiguration - Schritt 2. Outside-Routing von Spine zu IPN konfigurieren**

- 1. Navigieren Sie zu **Tenant > Infra > External Routed Networks**.
- 2. Klicken Sie mit der rechten Maustaste, und erstellen Sie **Routed Outside**.
- 3. Konfigurieren Sie OSPF für "Routed Outside for Spine to IPN".
- 4. Verwenden Sie OSPF als Routing-Protokoll.
- 5. Overlay-1 als VRF verwenden

In diesem Beispiel ist der Remote-Leaf an eine einzelne Pod-Fabric angeschlossen. Daher ist "Enable remote leaf with Multipod" (Remote-Leaf mit Multipod aktivieren) nicht ausgewählt. Wenn Sie Remote-Leaf mit einer Multipod-Struktur verwenden, muss diese Option aktiviert sein.

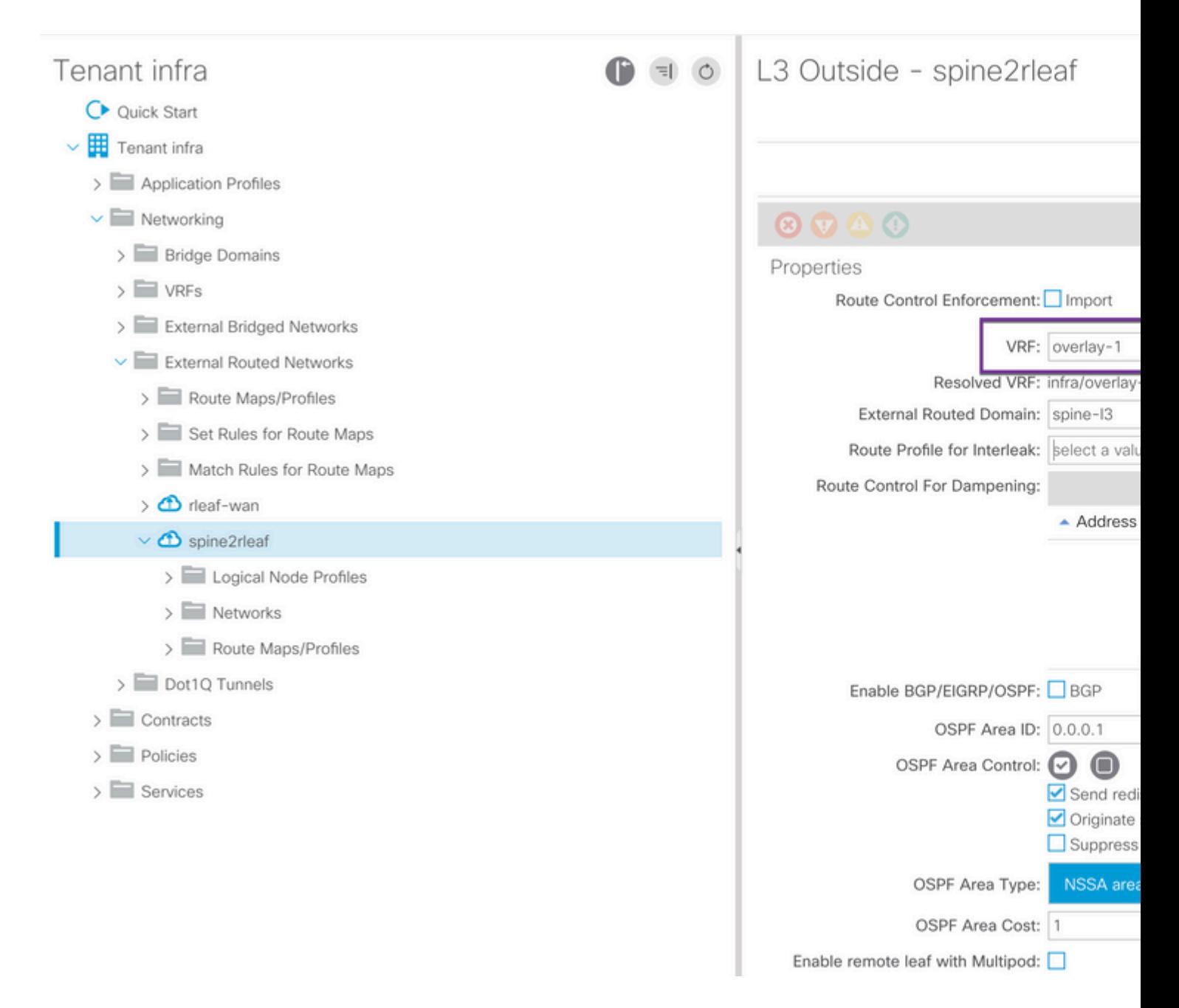

Konfigurieren Sie das Knotenprofil für jeden Spine (in diesem Beispiel node-501 und node-601), der mit IPN verbunden ist. Das Beispiel für den Knoten 501 ist hier dargestellt. Befolgen Sie dieselben Schritte für node-601. Bildausschnitte können unterschiedliche IP-Adressierungsschemata zeigen.

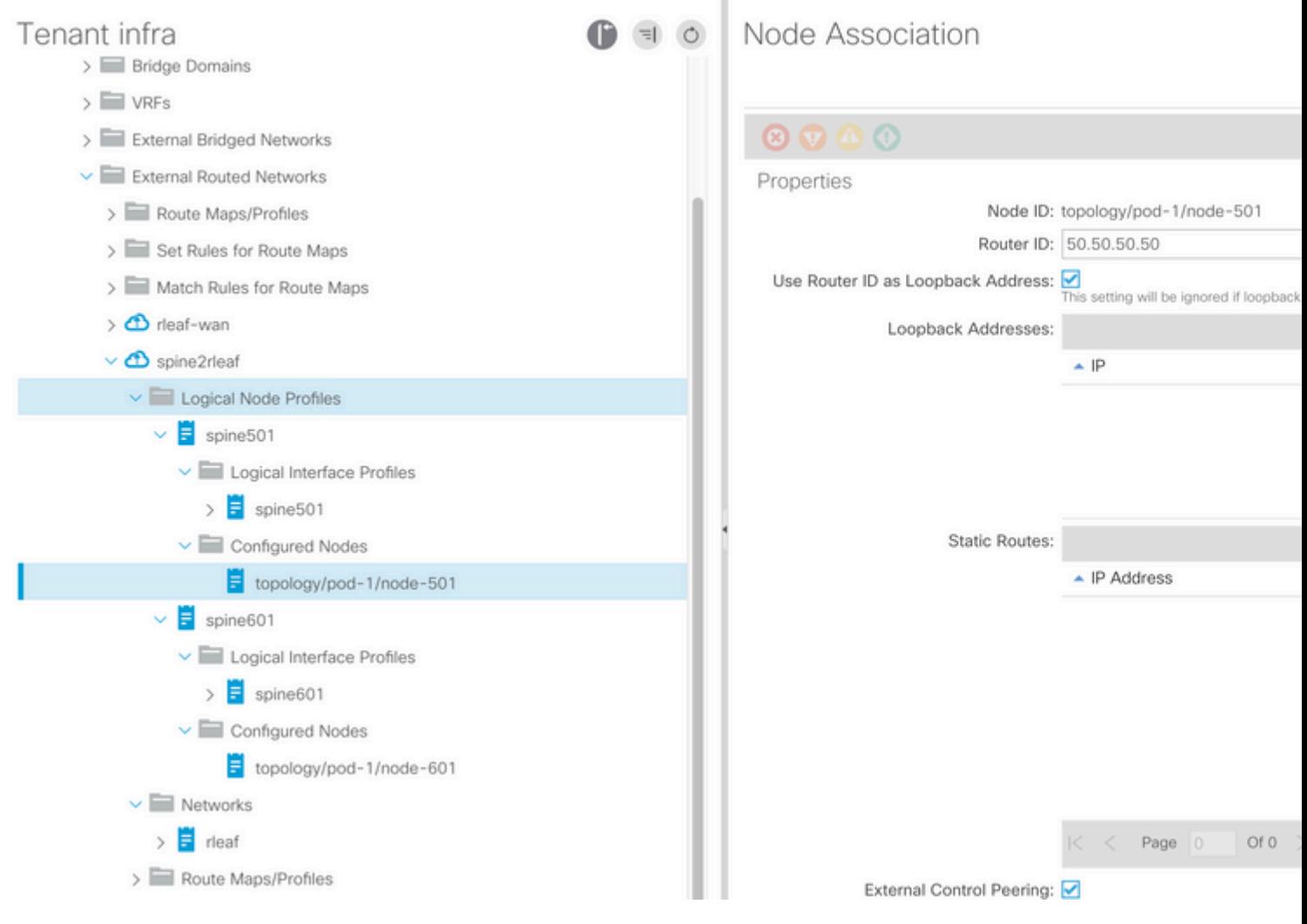

Konfigurieren Sie das Schnittstellenprofil für die IPN-Verbindung.

**Hinweis**: Verwenden Sie encap vlan-4 für die Remote-Leaf-Integration mit einem einzigen PoD.

Beispiel für path-501/pathep-[eth1/9].

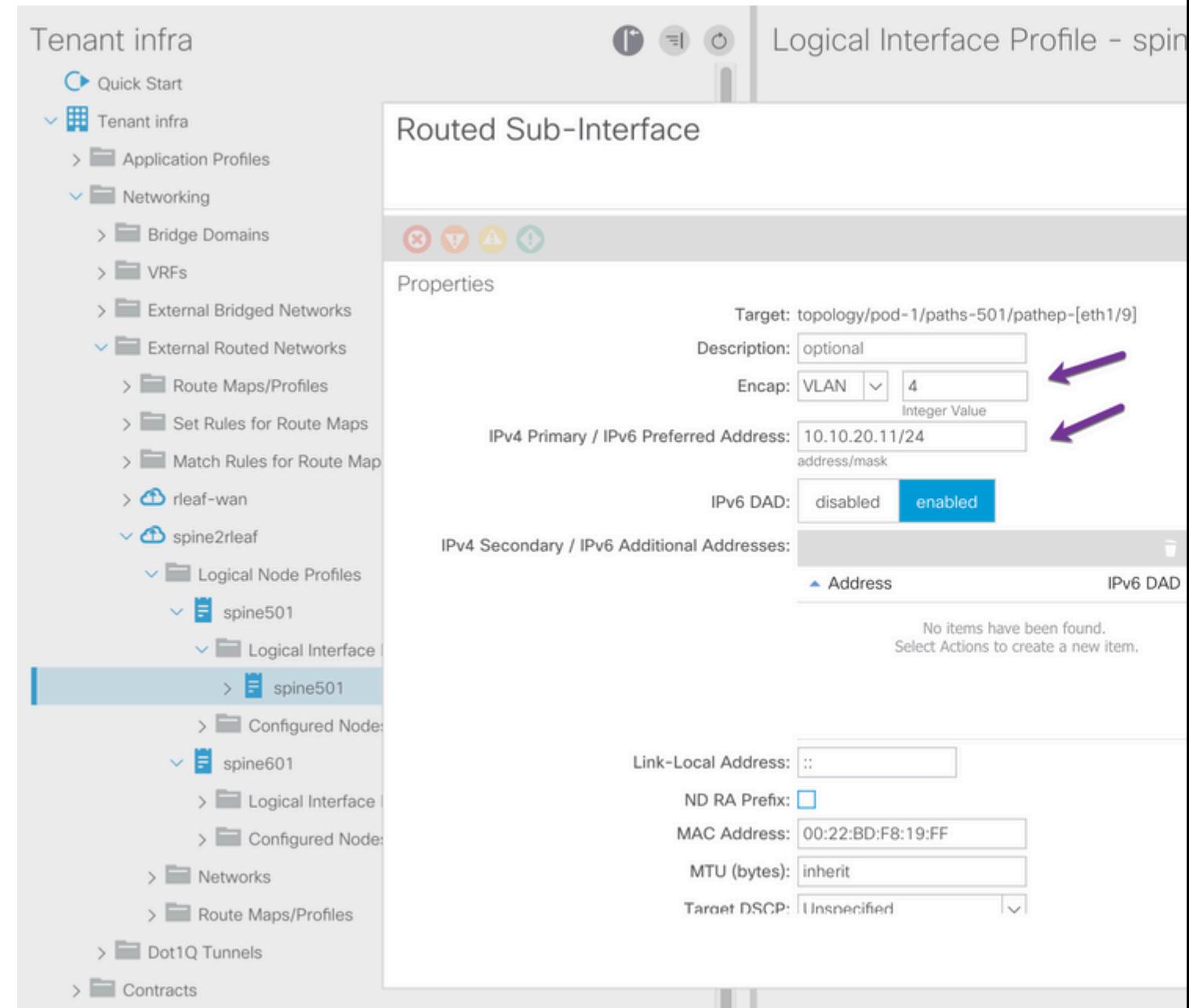

Beispiel für path-601/pathep-[eth2/9].

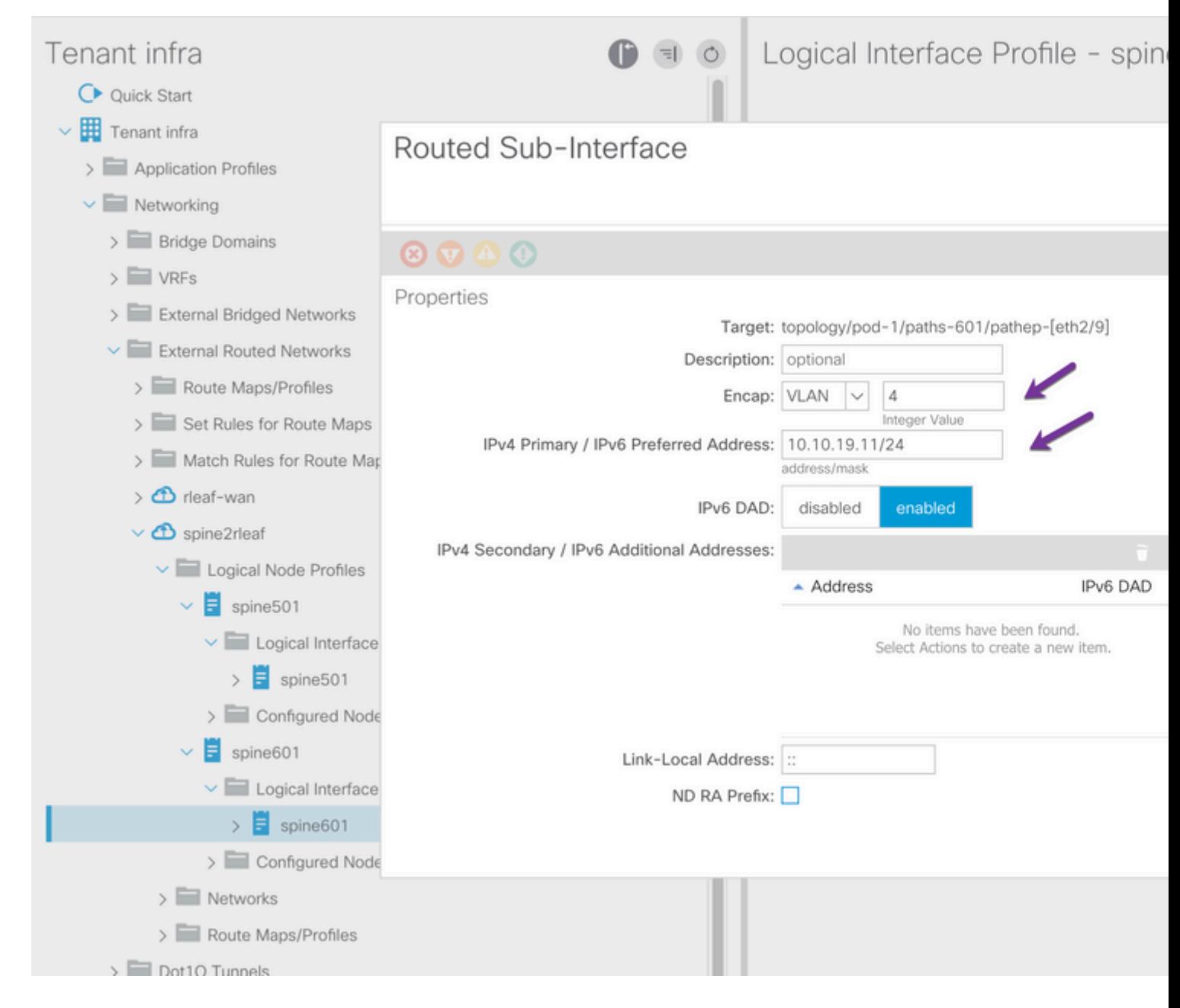

L3Out-Netzwerk (externe EPG) für IPN konfigurieren

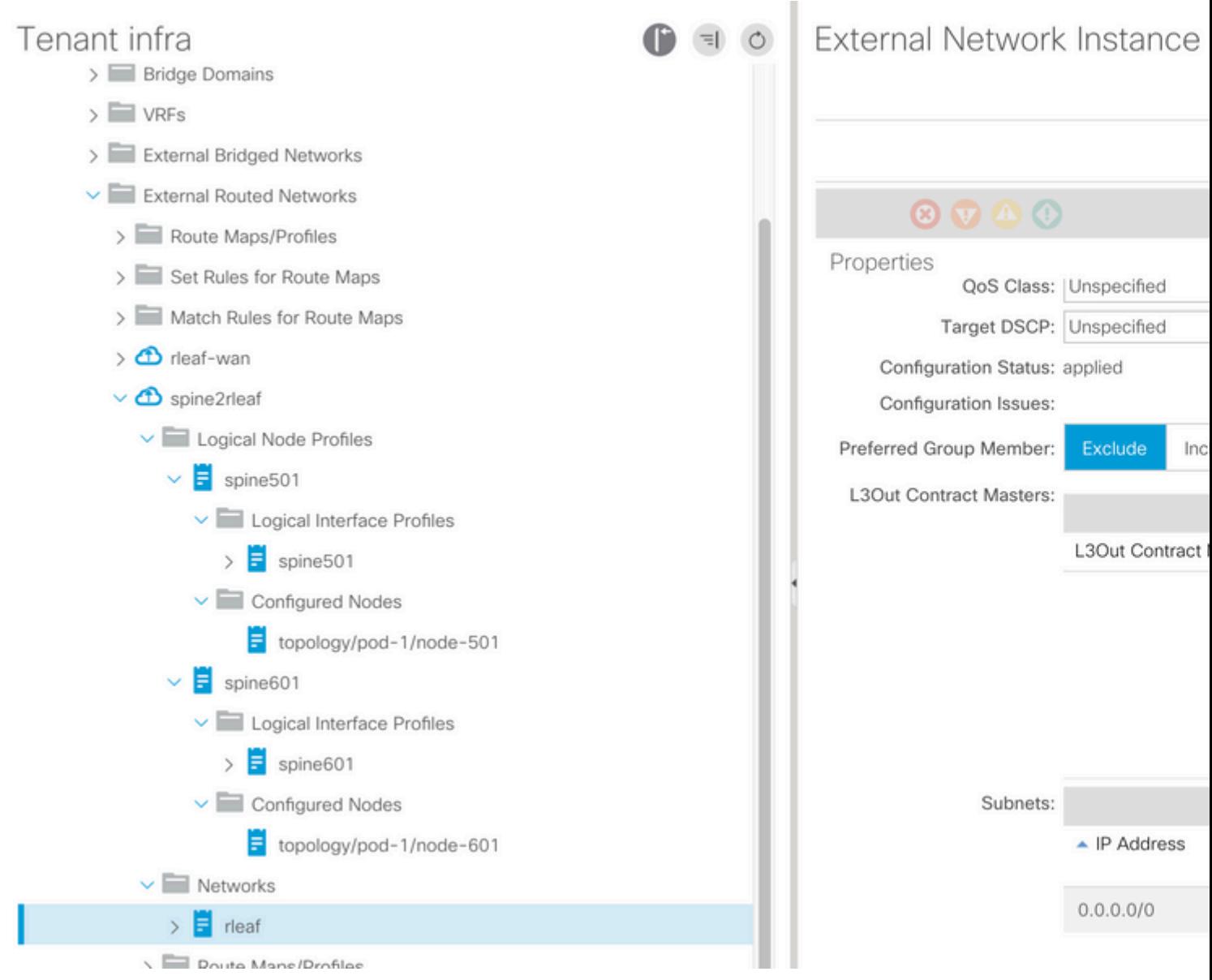

Nachdem Sie OSPF L3Out von Spine (node-501 und node-601) für das IPN-Gerät konfiguriert haben, Die OSPF-Adjacency muss aktiv sein, und es müssen Routen ausgetauscht werden, wenn OSPF auf dem IPN richtig konfiguriert ist. Überprüfen Sie daher die OSPF-Nachbarschaft von Spine zu IPN.

Von Spine:

```
spine501# show ip ospf neighbors vrf overlay-1
OSPF Process ID default VRF overlay-1
Total number of neighbors: 1
Neighbor ID     Pri State            Up Time  Address         Interface 
172.16.191.191  1 FULL/ -          00:00:36 10.10.20.10     Eth1/9.9 
spine501#
spine601# show ip ospf neighbors vrf overlay-1
OSPF Process ID default VRF overlay-1
Total number of neighbors: 1
Neighbor ID     Pri State            Up Time  Address         Interface 
                                 0.00:00:39 10.10.19.10 Fth2/9.9
```
#### Von IPN:

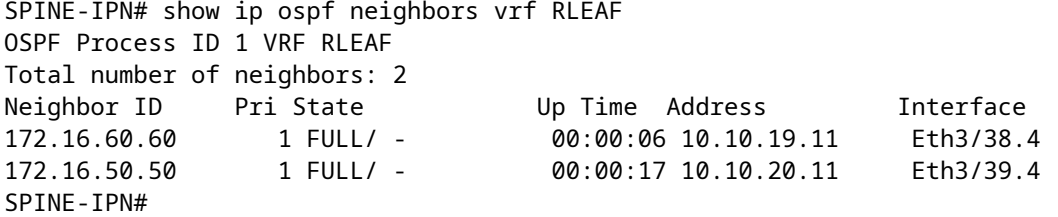

Jetzt haben Sie eine OSPF-Nachbarschaft zwischen Spine und IPN, und Sie können sehen, dass der Weg zum ACI-Fabric-Pod-Infra-Netzwerk bei IPN über OSPF gelernt wird.

```
SPINE-IPN# show ip route vrf RLEAF
IP Route Table for VRF "RLEAF"
'*' denotes best ucast next-hop
'**' denotes best mcast next-hop
'[x/y]' denotes [preference/metric]
'%' in via output denotes VRF 
10.0.0.0/16, ubest/mbest: 2/0
     *via 10.10.19.11, Eth3/38.4, [110/20], 00:01:21, ospf-1, nssa type-2
     *via 10.10.20.11, Eth3/39.4, [110/20], 00:01:21, ospf-1, nssa type-2
< snip >
SPINE-IPN#
```
#### **ACI-Konfiguration - Schritt 3. Erkennung der Remote-Leaf(s)**

In dieser Phase ist die Fabric bereit, ein Remote-Leaf zu erkennen, das über das WAN mit IPN verbunden ist. Stellen Sie sicher, dass das mit dem RLEAF verbundene IPN die Route zum ACI-Pod-Infrarotnetzwerk über das WAN-Netzwerk aufweist.

<#root>

RLEAF-IPN#

**show lldp neighbors**

```
Capability codes:
    (R) Router, (B) Bridge, (T) Telephone, (C) DOCSIS Cable Device
    (W) WLAN Access Point, (P) Repeater, (S) Station, (O) Other
Device ID            Local Intf      Hold-time  Capability  Port ID
switch               Eth3/34         120        BR           Eth1/54
switch               Eth3/35         120        BR           Eth1/54
Total entries displayed: 2
RLEAF-IPN#
```
**show ip route vrf RLEAF** IP Route Table for VRF "RLEAF" '\*' denotes best ucast next-hop '\*\*' denotes best mcast next-hop '[x/y]' denotes [preference/metric] '%<string>' in via output denotes VRF <string> 10.0.0.0/16, ubest/mbest: 2/0 \*via 10.10.19.11, Eth3/38.4, [110/20], 00:01:21, ospf-1, nssa type-2 \*via 10.10.20.11, Eth3/39.4, [110/20], 00:01:21, ospf-1, nssa type-2 < snip >

RLEAF-IPN#

<#root>

RLEAF-IPN#

**show ip dhcp relay**

Überprüfen Sie das mit dem Remote-Leaf verbundene IPN, und stellen Sie sicher, dass die IP-Adresse der APIC-Fabric als DHCP-Relay konfiguriert ist.

< snip > Helper addresses are configured on the following interfaces: Interface Relay Address VRF Name ------------- ------------- -------- Ethernet3/34.4 10.0.0.1 Ethernet3/34.4 10.0.0.2 Ethernet3/34.4 10.0.0.3 Ethernet3/35.4 10.0.0.1 Ethernet3/35.4 10.0.0.2 Ethernet3/35.4 10.0.0.3 RLEAF-IPN#

Navigieren Sie in der ACI-GUI zu **Inventory > Fabric Membership**, und suchen Sie nach den neu erkannten Switches.

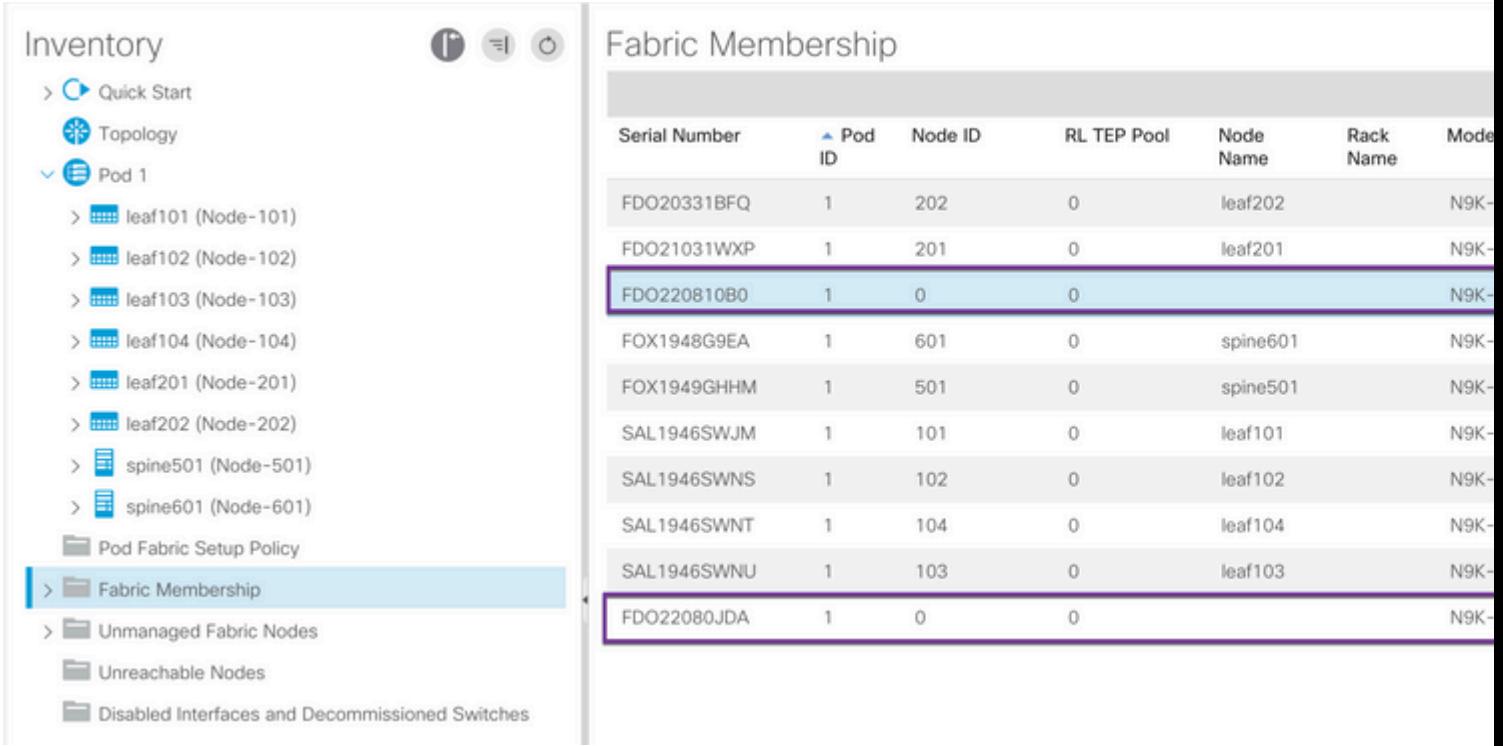

Registrieren Sie das neu erkannte Leaf in der bestehenden Fabric:

- 1. Identifizieren Sie das neue Blatt anhand der Seriennummer.
- 2. Klicken Sie mit der rechten Maustaste auf das neu erkannte Blatt und klicken Sie auf **Registrieren**.
- 3. Geben Sie die richtige **Pod-ID** und **Knoten-ID an**.
- 4. Wählen Sie den **RL TEP POOL**.
- 5. Geben Sie einen **Knotennamen an**.
- 6. Überprüfen und bestätigen Sie, dass die **Rolle** als Remote-Leaf ausgewählt ist.
- 7. Klicken Sie auf **Aktualisieren**.

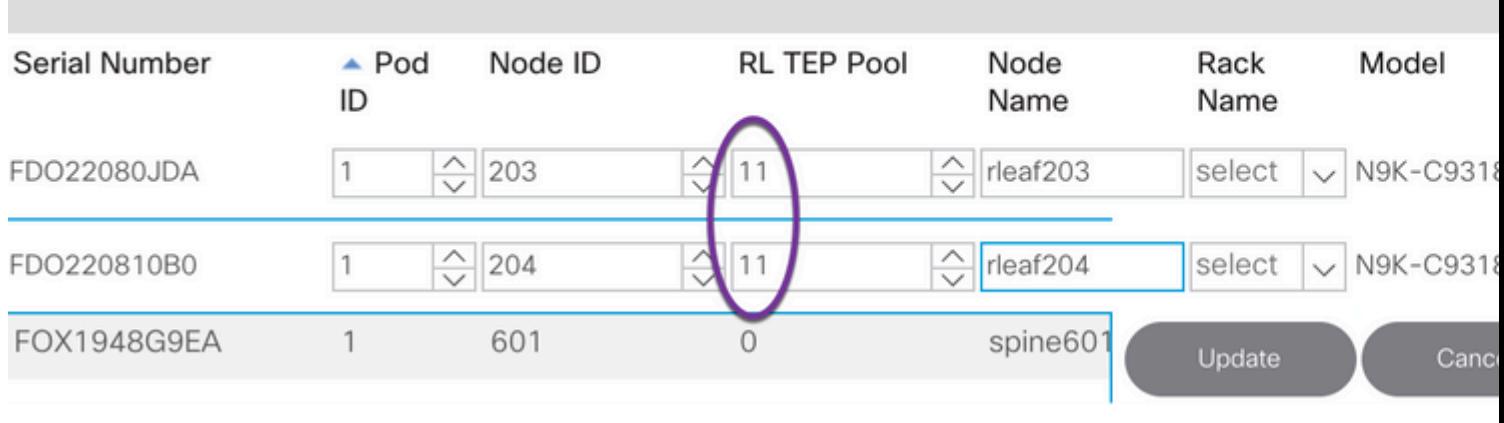

**Hinweis**: Wählen Sie den richtigen **RL-TEP-Pool aus,** den Sie in Schritt 1 konfiguriert haben. Überprüfen und bestätigen Sie außerdem, dass die **Rolle** als Remote-Leaf automatisch ausgewählt ist, wenn Sie die **RL TEP POOL** aus der Dropdown-Liste auswählen.

Nun können Sie sehen, dass der Knotentyp als "Remote Leaf" und der Status als "Discovering" identifiziert wird. Der Knoten hat noch keine Fabric-IP-Adresse.

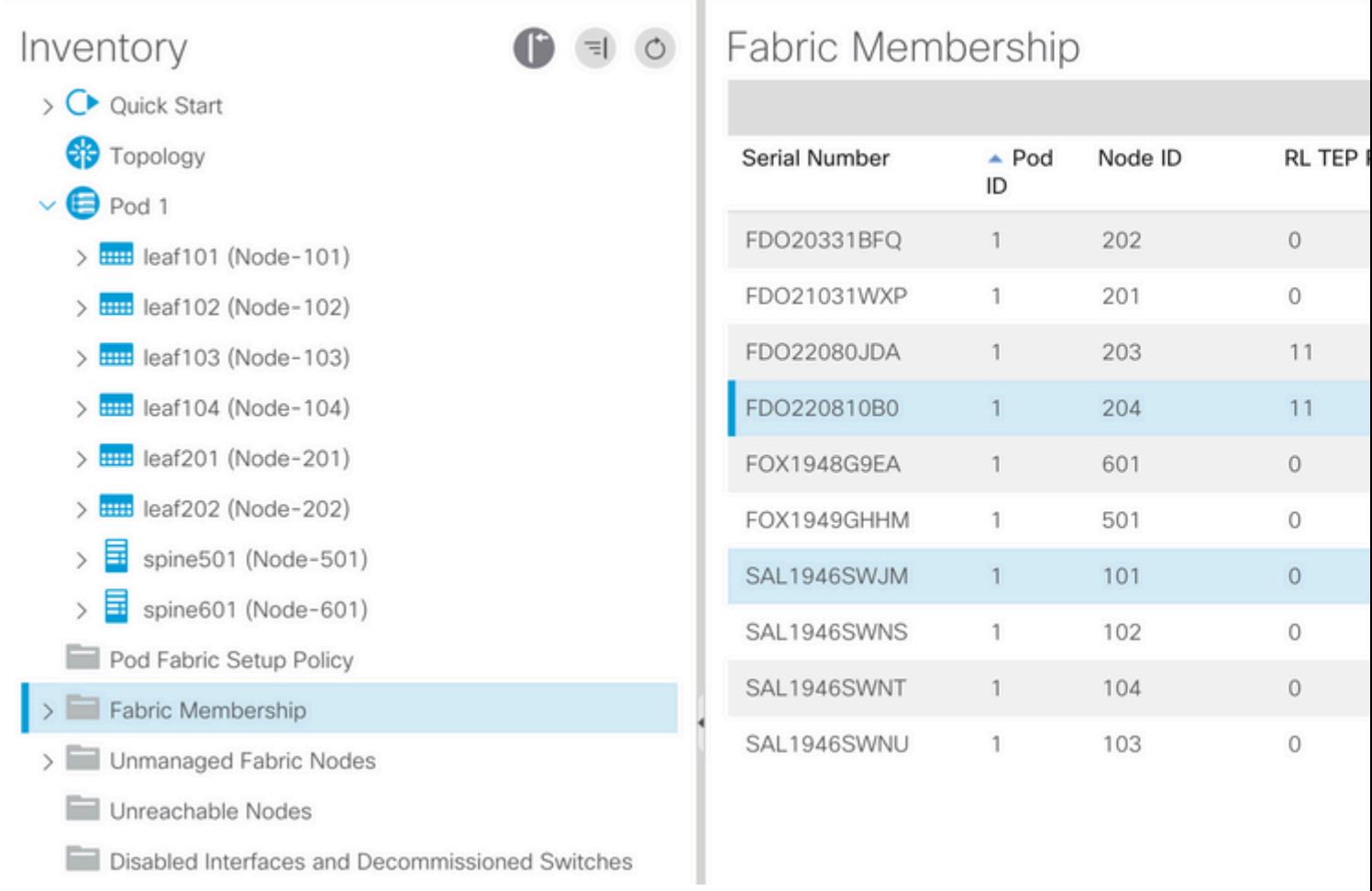

### **ACI-Konfiguration - Schritt 4. Konfigurieren von "Routed OutSide" von RLEAF zu IPN**

1. Navigieren Sie zu **Tenant > Infra > External Routed Networks,** und erstellen Sie **Routed Outside**.

# **Create Routed Outside**

STEP 1 > Identity

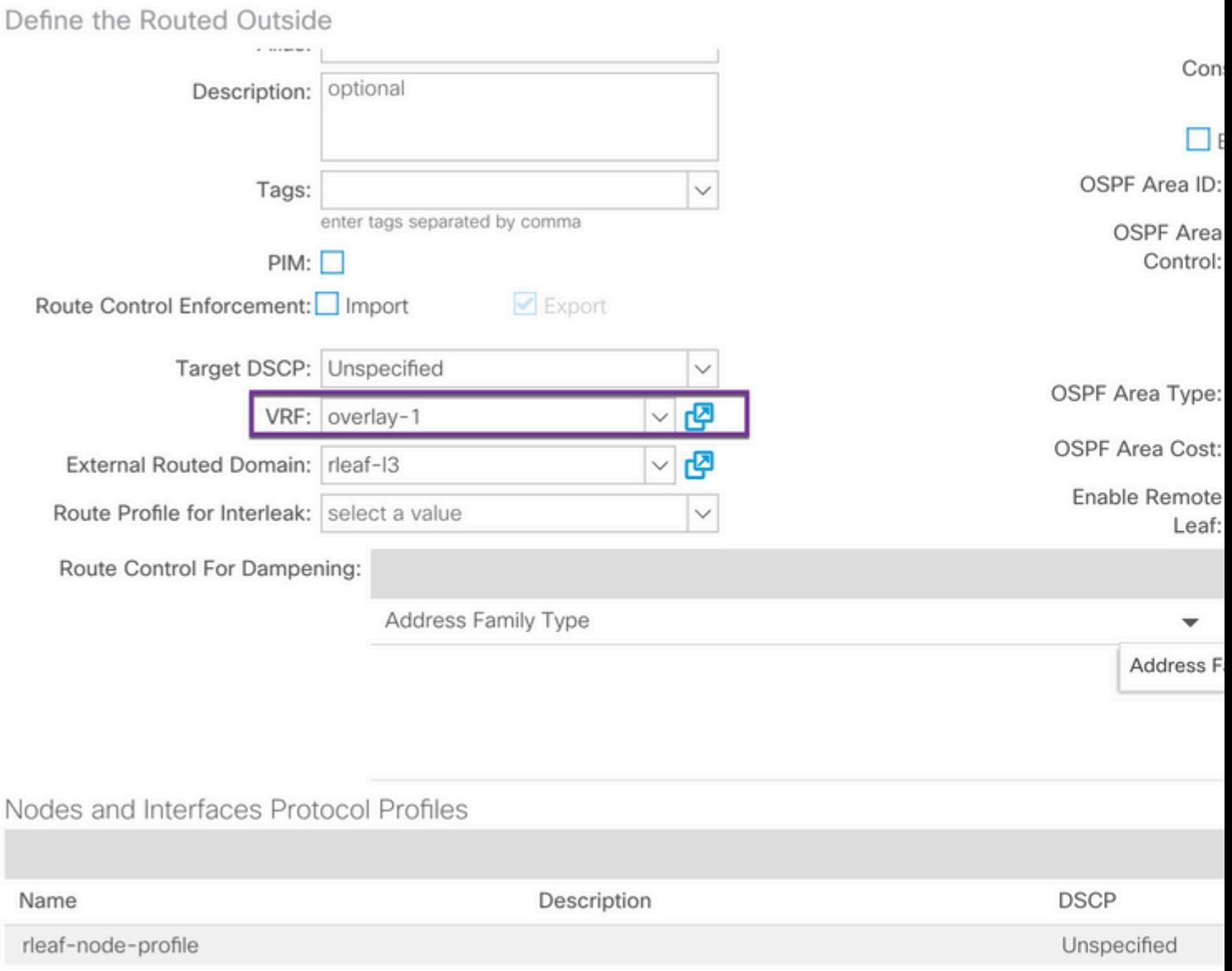

2. Erstellen Sie RLEAF-Knotenprofile für den Knoten 203 und 204. Jetzt können Sie **rleaf-203 (Node-203)** und **rleaf-204 (Node-204)** aus der **Node ID-**Dropdown-Liste auswählen, wie sie jetzt in der Fabric gefunden werden.

RLEAF 203 Knotenprofil:

# **Create Routed Outside**

# **Select Node**

Select Node and Configure Static Routes

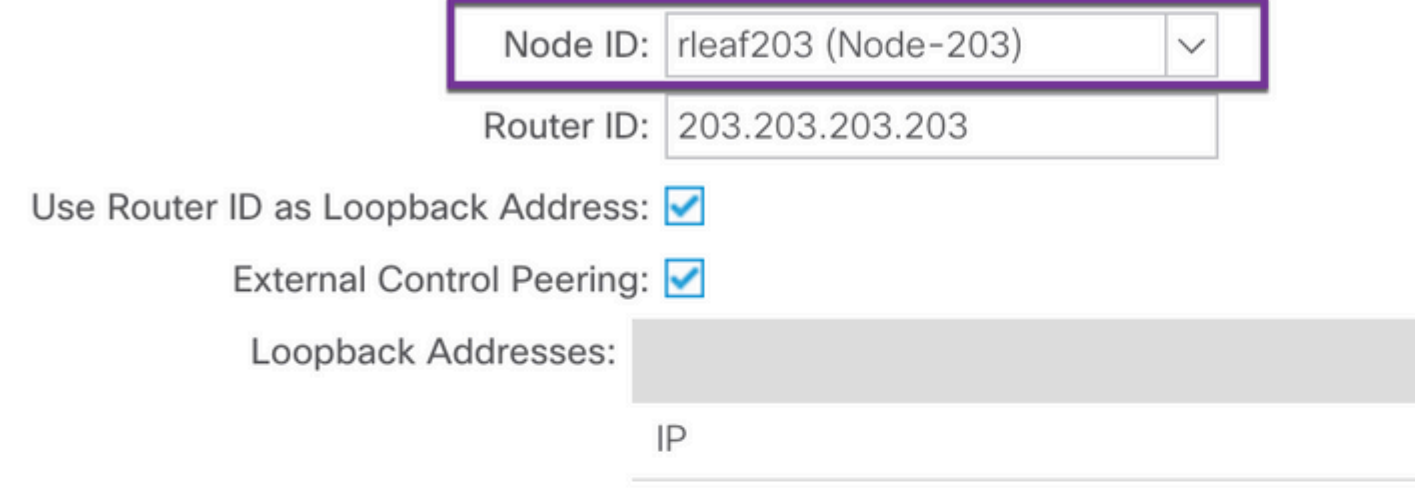

**Static Routes:** 

**IP Address** 

Dropdown-Liste nicht sehen, da der RLEAF203 oder RLEAF204 nicht registriert ist. Geben Sie den Pfad also manuell in die Felder **Node & Path** (**Knoten und Pfad**) ein, wie im Bild gezeigt.

Erstellen Sie das Schnittstellenprofil für node-203. Geben Sie Knoten- und Pfadfelder wie dargestellt ein.

Node: topology/pod-1/node-203

Path: topology/pod-1/paths-203/pathep-[eth1/54]

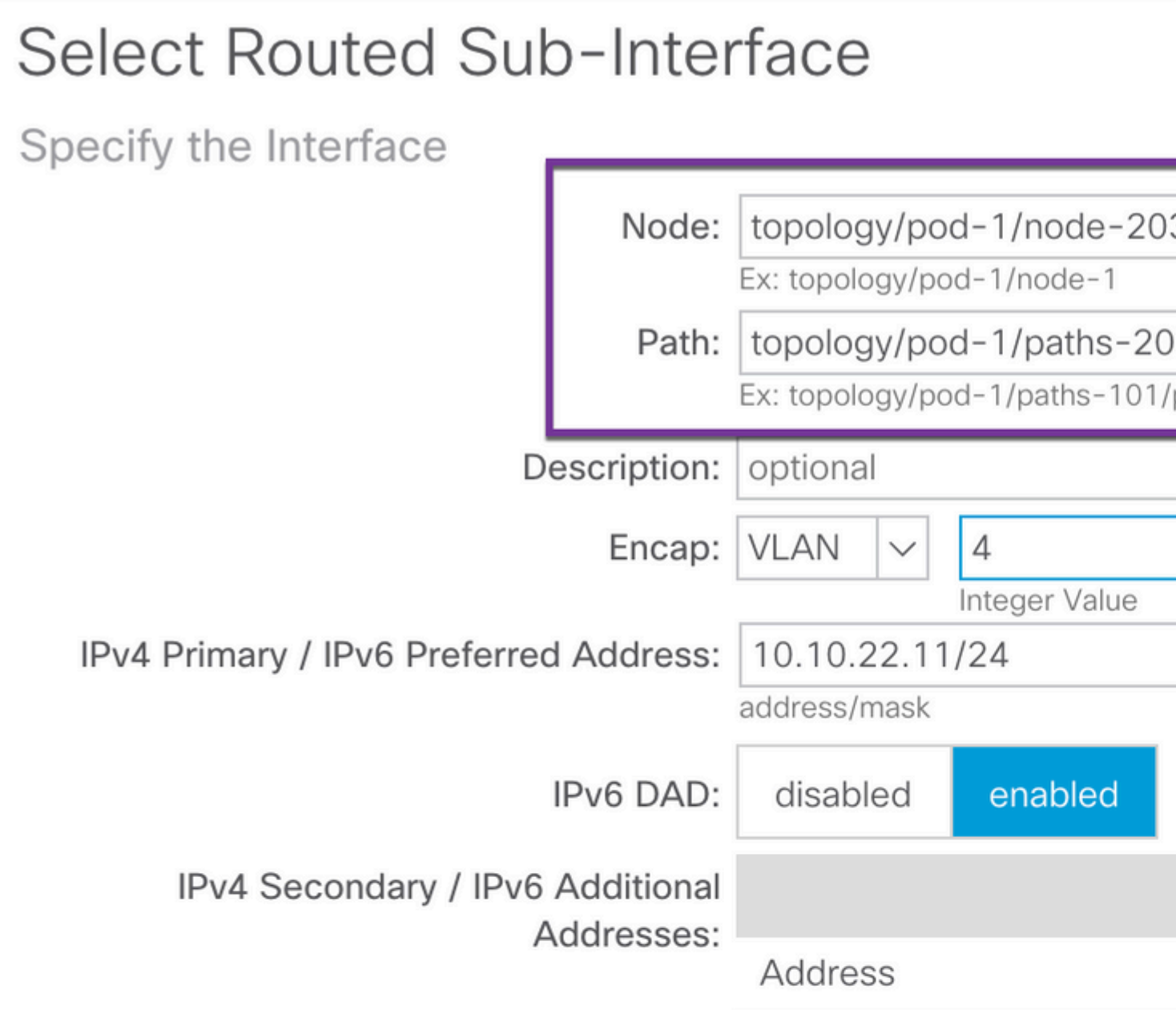

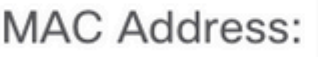

00:22:BD:F8:19:FF

MTU (bytes): inherit

Link-local Address:

Erstellen Sie das Schnittstellenprofil für node-204. Geben Sie Knoten- und Pfadfelder wie dargestellt ein.

Node: topology/pod-1/node-204

Path: topology/pod-1/paths-204/pathep-[eth1/54]

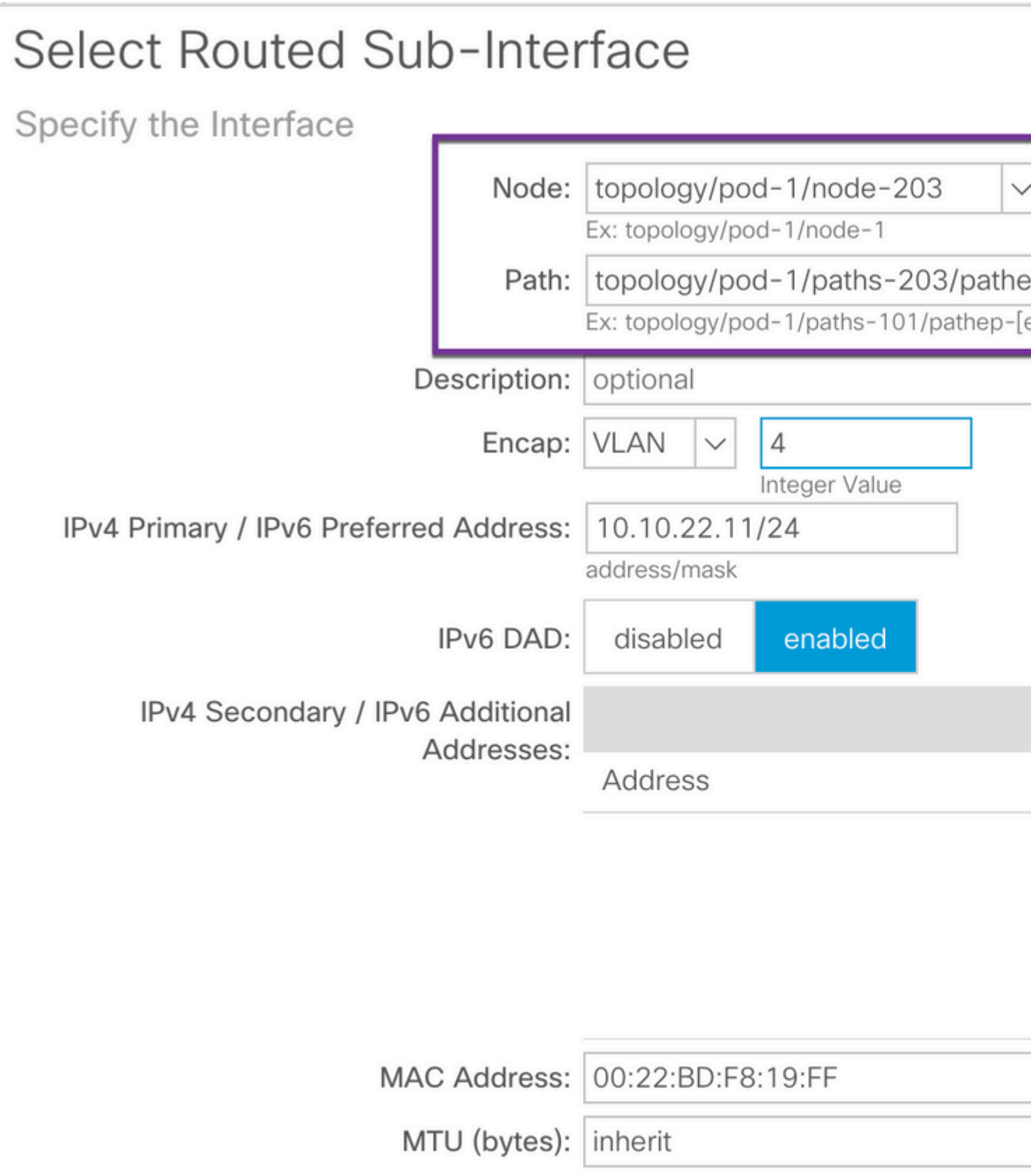

Link-local Address:

**Erstellen Sie das externe L3Out-Netzwerk (externe EPG):** 

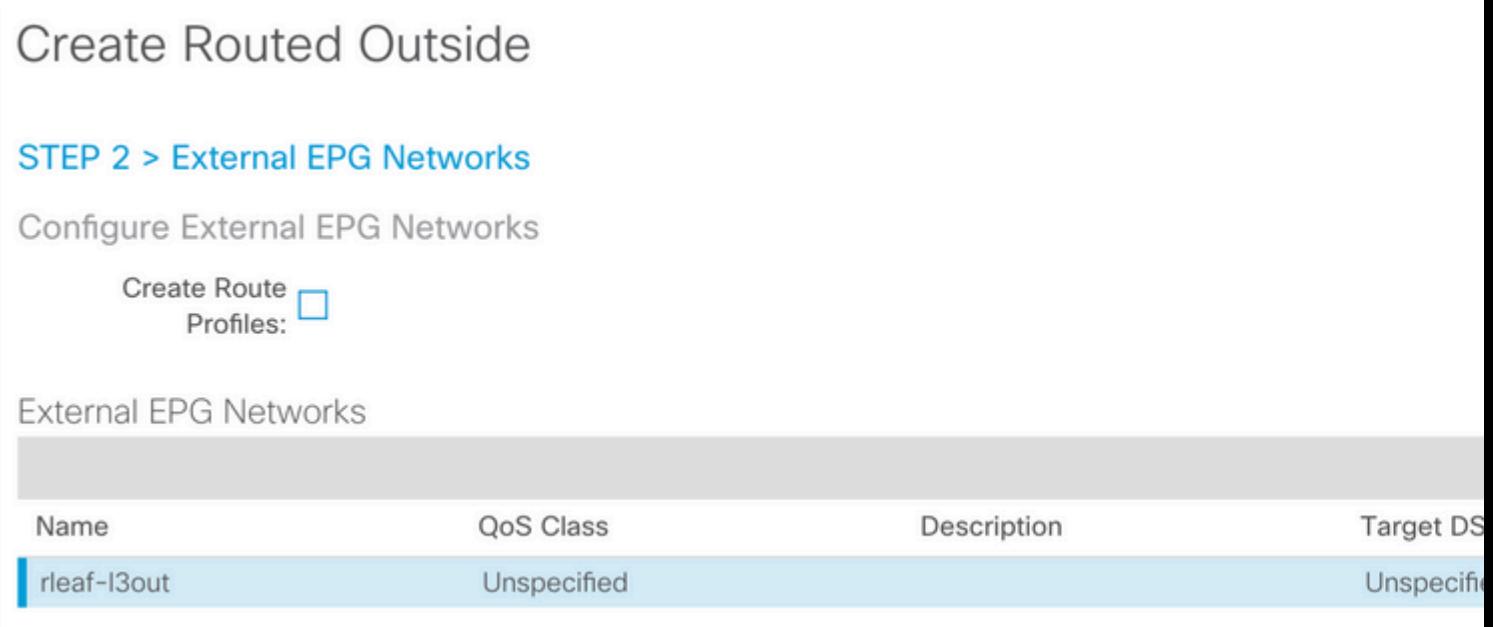

### **ACI-Konfiguration - Schritt 5. Richtlinien für externe Fabric-Verbindungen erstellen**

1. Navigieren Sie zu **Tenant > Infra > Policies > Protocol > Fabric Ext Connection Policy > Fabric External Connection Policy,** und erstellen Sie ein **standortinternes/standortübergreifendes Profil**.

2. Fügen Sie ein **externes Fabric-Routing-Profil** mit einem externen Netzwerk von RLEAF203 und RLEAF204 hinzu, das mit dem WAN-Router (IPN) verbunden ist. 3. In diesem Fall sind dies 10.10.22.0/24 bzw. 10.10.21.0/24.

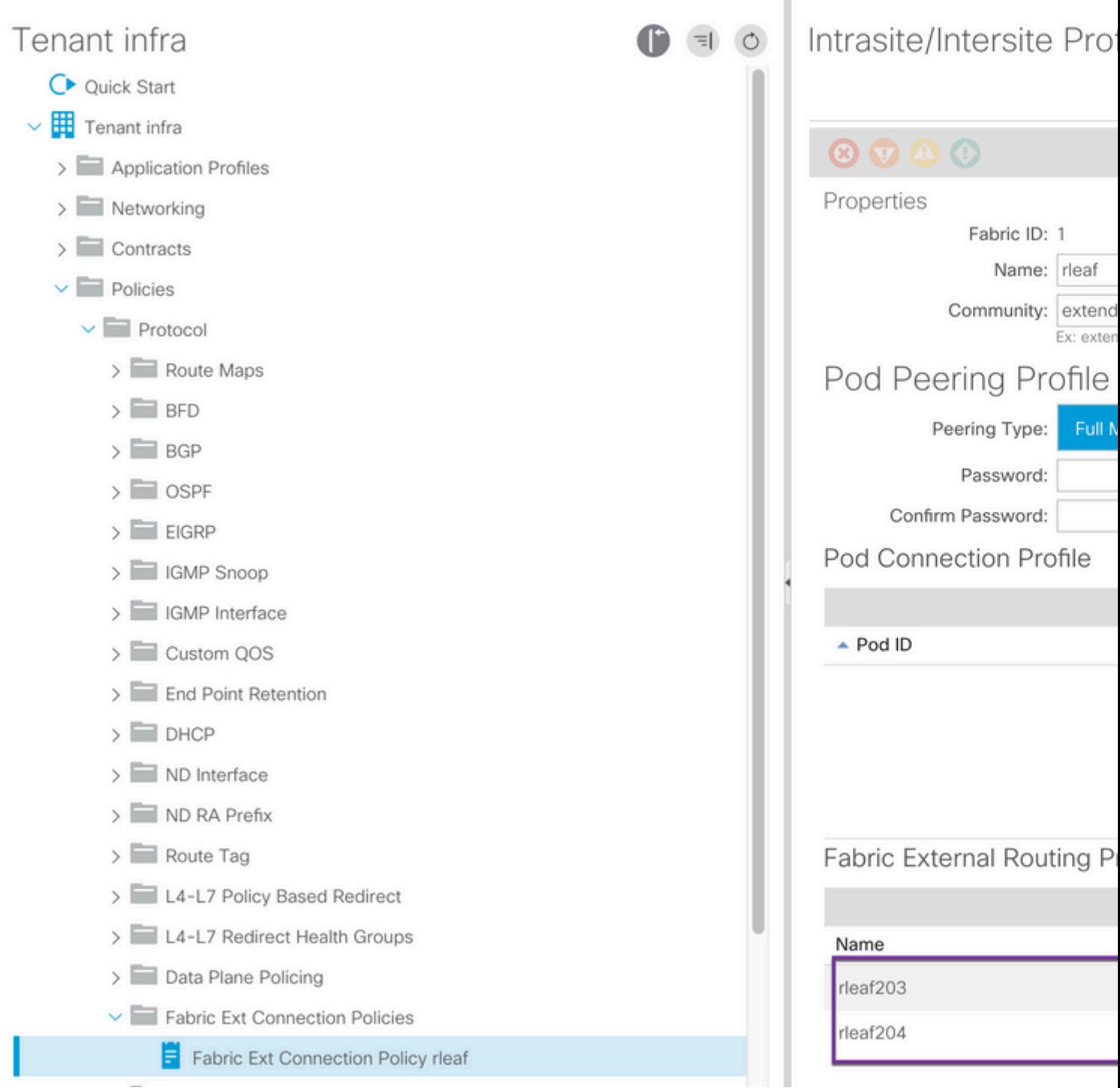

## **ACI-Konfiguration - Schritt 6. Remote Leaf auf ACI Fabric Pod registrieren**

Anschließend erhält das Remote-Leaf die Fabric-IP-Adresse aus dem APIC-TEP-Pool.

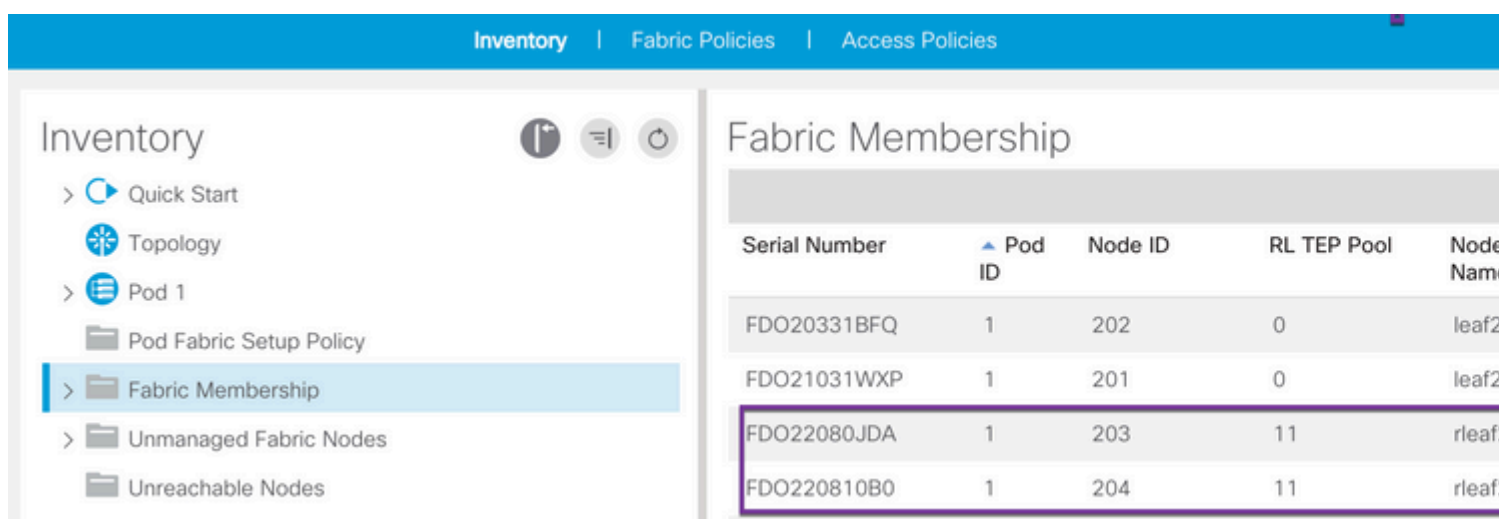

Warten Sie eine Weile, bis der Status des Remote-Leaf aktiviert ist. Nun können Sie sehen, dass die Remote-Leaf-203 und Leaf-204 für die ACI-Fabric registriert sind.

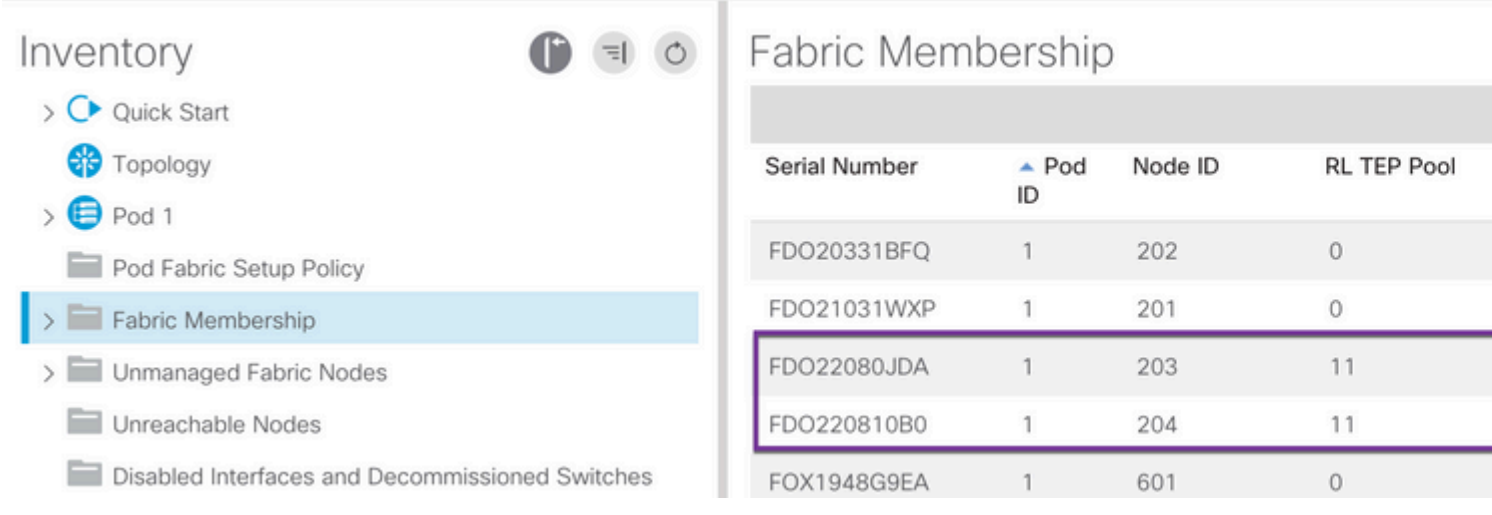

#### <#root>

apic3#

#### **acidiag fnvread**

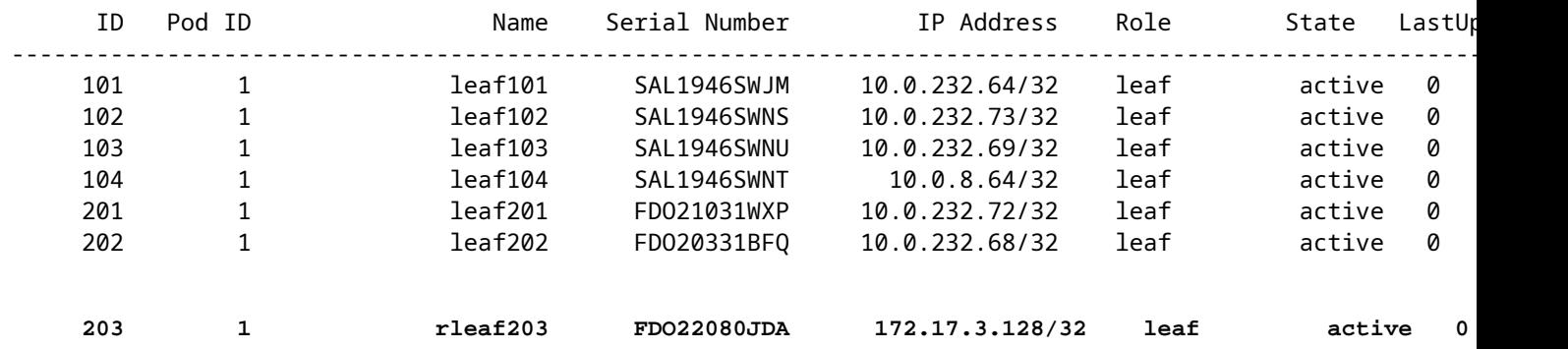

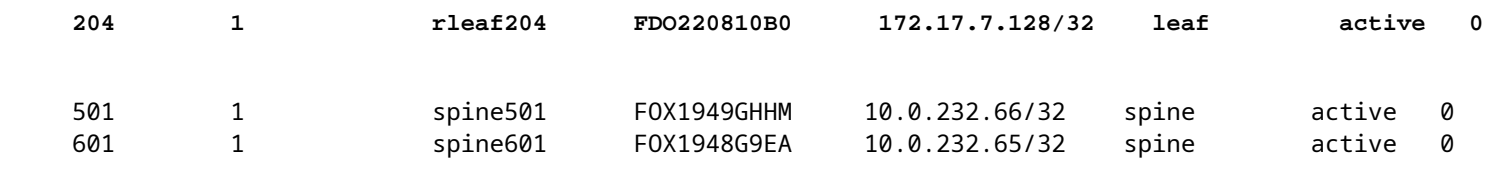

Total 10 nodes

apic3#

Nun sehen Sie die OSPF-Nachbarschaft zwischen Remote-Leaf und IPN.

Ab RLEAF 203:

<#root>

rleaf203#

```
show ip ospf neighbors vrf overlay-1
```
 OSPF Process ID default VRF overlay-1 Total number of neighbors: 1 Neighbor ID Pri State Up Time Address Interface 172.16.191.191 1 FULL/ - 00:24:57 10.10.22.10 Eth1/54.6 rleaf203#

rleaf203#

**show ip route vrf overlay-1**

```
IP Route Table for VRF "overlay-1"
'*' denotes best ucast next-hop
'**' denotes best mcast next-hop
'[x/y]' denotes [preference/metric]
'%<string>' in via output denotes VRF <string>
```

```
10.0.0.0/16, ubest/mbest: 1/0
        *via 10.10.22.10, eth1/54.6, [110/20], 00:30:24, ospf-default, nssa type-2
10.0.0.1/32, ubest/mbest: 1/0
        *via 10.10.22.10, eth1/54.6, [110/20], 00:30:24, ospf-default, nssa type-2
```
< snip >

Ab RLEAF 204:

<#root>

rleaf204#

**show ip ospf neighbors vrf overlay-1**

 OSPF Process ID default VRF overlay-1 Total number of neighbors: 1

 Neighbor ID Pri State Up Time Address Interface 172.16.191.191 1 FULL/ - 00:25:36 10.10.21.10 Eth1/54.6 rleaf204# rleaf204# **show ip route vrf overlay-1** IP Route Table for VRF "overlay-1" '\*' denotes best ucast next-hop '\*\*' denotes best mcast next-hop '[x/y]' denotes [preference/metric] '%<string>' in via output denotes VRF <string> 10.0.0.0/16, ubest/mbest: 1/0 \*via 10.10.21.10, eth1/54.6, [110/20], 00:31:37, ospf-default, nssa type-2 10.0.0.1/32, ubest/mbest: 1/0 \*via 10.10.21.10, eth1/54.6, [110/20], 00:31:37, ospf-default, nssa type-2 < snip > Von IPN: <#root> RLEAF-IPN# **show ip ospf neighbors vrf RLEAF** OSPF Process ID 1 VRF RLEAF Total number of neighbors: 4 Neighbor ID Pri State Up Time Address Interface 172.16.204.204 1 FULL/ - 00:26:03 10.10.21.11 Eth3/34.4 172.16.203.203 1 FULL/ - 00:26:03 10.10.22.11 Eth3/35.4 RLEAF-IPN#

#### **ACI-Konfiguration - Schritt 7. QoS-Konfiguration für Remote-Leaf**

ACI-Fabric-Klassen (QoS-Stufen) müssen in IPN als DSCP-Werte klassifiziert werden. Um diese Anforderung zu erfüllen, muss die ACI-Fabric mit einer **DSCP-Class-Cos-Übersetzungsrichtlinie für L3- Datenverkehr** aktiviert werden. Verwenden Sie diese Konfiguration, um ACI-QoS-Ebenen und Standardklassen DSCP-Werten in IPN zuzuordnen.

Navigieren Sie zu **Tenant > Infra > Policies > DSCP class-cos translation policy for L3 traffic** as shows in the image.

# DSCP class-cos translation policy for L3 traffic

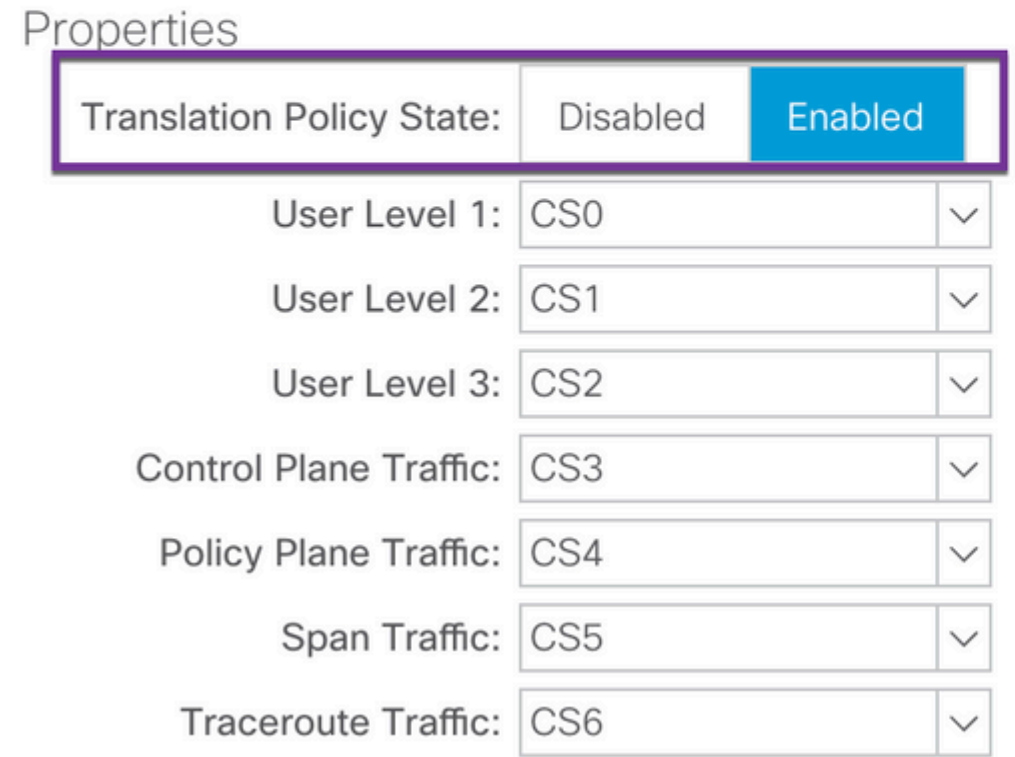

### **ACI-Konfiguration - Schritt 8 (optional). Erstellung einer expliziten vPC-Schutzgruppe mit Remote-Leaf**

Da die Remote-Leaf-Switches in der ACI-Fabric registriert sind, können Sie eine explizite vPC-Schutzgruppe mit einem Remote-Leaf erstellen. Navigieren Sie zu **Fabric > Access Policies > Switch Policies > Policies > Virtual Port Channel Default,** und erstellen Sie **explizite VPC-Schutzgruppen (+).** Bildausschnitte zeigen verschiedene IP-Adressierungsschemata.

# VPC Explicit Protection Group - VPC Protection Group

ŧ,

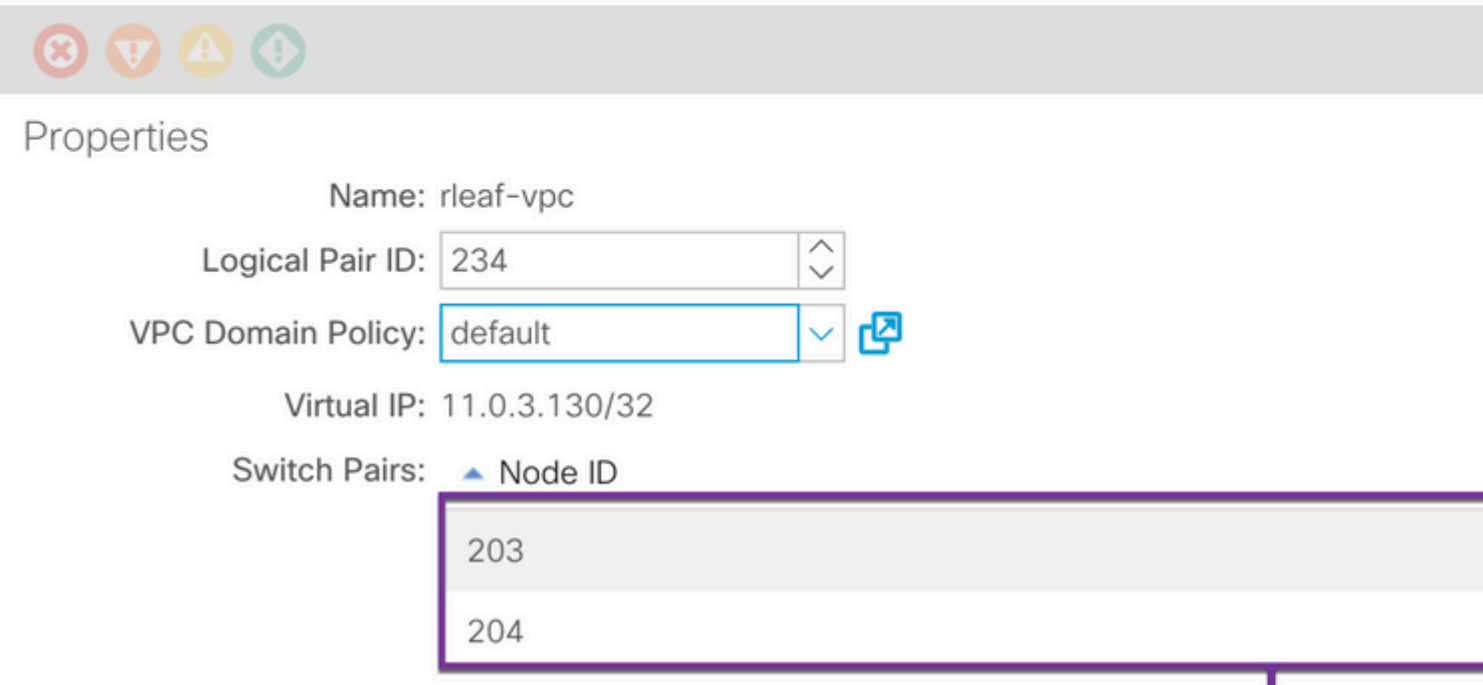

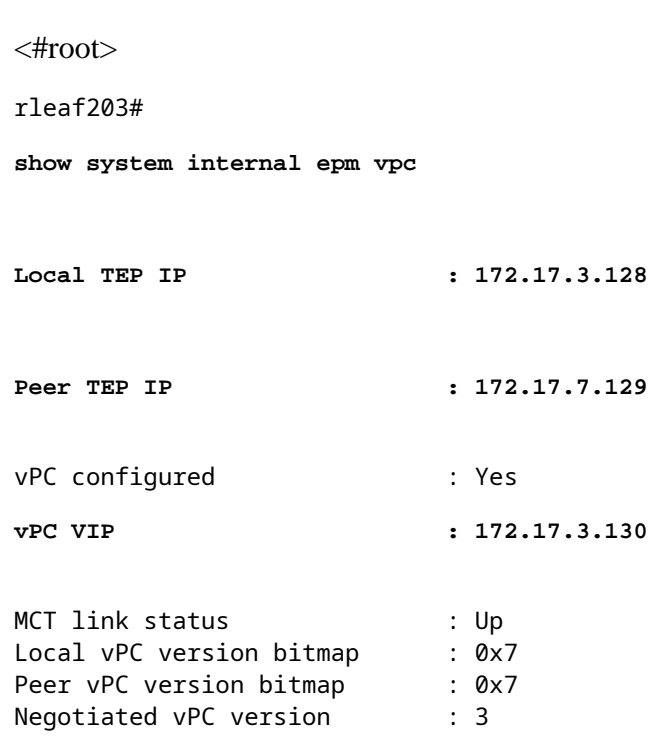

```
Peer advertisement received   : Yes
Tunnel to vPC peer : Up
vPC# 343
if : port-channel1, if index : 0x16000000
local vPC state : MCEC_STATE_UP, peer vPC state : MCEC_STATE_UP
current link state : LOCAL_UP_PEER_UP
vPC fast conv : Off
rleaf203#
```
# **Überprüfung**

### **RLeaf TEP-Prüfung**

RL-DP-PTEP (Remote Leaf Data-Plane Tunnel End Point) - Diese IP-Adresse wird jedem Remote-Leaf-Switch aus dem TEP-Pool zugewiesen, der dem Remote-Standort zugewiesen ist. VXLAN-Pakete von einem Remote-Leaf-Knoten werden mit dieser TEP als Quell-IP-Adresse generiert, wenn die Remote-Leaf-Knoten nicht Teil einer vPC-Domäne sind.

Remote Leaf vPC Tunnel End Point (RL-vPC) - Dies ist eine Anycast-IP-Adresse, die dem vPC-Paar der Remote-Leaf-Knoten aus dem TEP-Pool zugewiesen ist, der dem Remote-Standort zugewiesen ist. Alle VXLAN-Pakete, die von beiden Remote-Leaf-Switches stammen, stammen von dieser TEP-Adresse, wenn die Remote-Leaf-Switches Teil einer vPC-Domäne sind.

<#root> rleaf203# **show ip int vrf overlay-1** IP Interface Status for VRF "overlay-1" eth1/54.6, Interface status: protocol-up/link-up/admin-up, iod: 64, mode: external IP address: 10.10.22.11, IP subnet: 10.10.22.0/24 IP broadcast address: 255.255.255.255 IP primary address route-preference: 1, tag: 0 lo0, Interface status: protocol-up/link-up/admin-up, iod: 4, mode: ptep IP address: 172.17.3.128, IP subnet: 172.17.3.128/32 IP broadcast address: 255.255.255.255 IP primary address route-preference: 1, tag: 0 lo1, Interface status: protocol-up/link-up/admin-up, iod: 65, mode: unspecified IP address: 172.16.203.203, IP subnet: 172.16.203.203/32 IP broadcast address: 255.255.255.255 IP primary address route-preference: 1, tag: 0 **lo2, Interface status: protocol-up/link-up/admin-up, iod: 72, mode: vpc IP address: 172.17.3.130, IP subnet: 172.17.3.130/32**

```
 IP primary address route-preference: 1, tag: 0
lo3, Interface status: protocol-up/link-up/admin-up, iod: 75, mode: dp-ptep
   IP address: 172.17.3.129, IP subnet: 172.17.3.129/32
   IP broadcast address: 255.255.255.255
   IP primary address route-preference: 1, tag: 0
lo1023, Interface status: protocol-up/link-up/admin-up, iod: 66, mode: ftep
    IP address: 172.17.0.32, IP subnet: 172.17.0.32/32
    IP broadcast address: 255.255.255.255
    IP primary address route-preference: 1, tag: 0
rleaf203#
<#root>
rleaf204#
 show ip int vrf overlay-1
IP Interface Status for VRF "overlay-1"
eth1/54.6, Interface status: protocol-up/link-up/admin-up, iod: 64, mode: external
    IP address: 10.10.21.11, IP subnet: 10.10.21.0/24
    IP broadcast address: 255.255.255.255
    IP primary address route-preference: 1, tag: 0
lo0, Interface status: protocol-up/link-up/admin-up, iod: 4, mode: ptep
    IP address: 172.17.7.128, IP subnet: 172.17.7.128/32
    IP broadcast address: 255.255.255.255
    IP primary address route-preference: 1, tag: 0
lo1, Interface status: protocol-up/link-up/admin-up, iod: 65, mode: unspecified
    IP address: 172.16.204.204, IP subnet: 172.16.204.204/32
    IP broadcast address: 255.255.255.255
    IP primary address route-preference: 1, tag: 0
lo2, Interface status: protocol-up/link-up/admin-up, iod: 71, mode: dp-ptep
   IP address: 172.17.7.129, IP subnet: 172.17.7.129/32
   IP broadcast address: 255.255.255.255
   IP primary address route-preference: 1, tag: 0
```

```
 IP address: 172.17.3.130, IP subnet: 172.17.3.130/32
   IP broadcast address: 255.255.255.255
   IP primary address route-preference: 1, tag: 0
lo1023, Interface status: protocol-up/link-up/admin-up, iod: 66, mode: ftep
    IP address: 172.17.0.32, IP subnet: 172.17.0.32/32
    IP broadcast address: 255.255.255.255
    IP primary address route-preference: 1, tag: 0
rleaf204#
```
### **Spine-TEP-Überprüfung**

Remote Leaf Unicast Tunnel End Point (RL-UCAST) - Dies ist ein Anycast-IP-Adressteil des lokalen TEP-Pools, der automatisch allen Spines zugewiesen wird, denen die Remote-Leaf-Switches zugeordnet sind. Wenn Unicast-Pakete von Endpunkten gesendet werden, die mit den RLEAF-Knoten verbunden sind, an den ACI-Haupt-Pod, werden VXLAN-gekapselte Pakete mit dem Ziel als RL-Ucast-TEP-Adresse und der Quelle als RL-DP-TEP oder RL-vPC gesendet. Jede Spine im ACI-Haupt-RZ-Pod kann daher den Datenverkehr empfangen, entkapseln, die erforderliche L2- oder L3-Suche durchführen und ihn schließlich neu kapseln und an das endgültige Ziel weiterleiten.

Remote Leaf Unicast Multicast Tunnel End Point (RL-MCAST-HREP) - Dies ist ein weiterer Anycast-IP-Adressteil des lokalen TEP-Pools, der automatisch allen Spines zugewiesen wird, denen die Remote-Leaf-Switches zugeordnet sind. Wenn BUM-Datenverkehr (Layer-2-Broadcast, Unknown Unicast oder Multicast) von einem Endpunkt generiert wird, der mit den Remote-Leaf-Knoten verbunden ist, werden die Pakete vom RLEAF-Knoten VXLAN gekapselt und mit dem Ziel als RL-Mcast-TEP-Adresse und der Quelle als RL-DP-TEP oder RL-vPC gesendet. Alle Spines im ACI-POD können den BUM-Datenverkehr empfangen und weiterleiten. in den Stoff hinein.

```
<#root>
spine501#
show ip int vrf overlay-1
< snip >
lo12, Interface status: protocol-up/link-up/admin-up, iod: 88, mode: rl-mcast-hrep
  IP address: 10.0.0.37, IP subnet: 10.0.0.37/32
  IP broadcast address: 255.255.255.255
```

```
 IP primary address route-preference: 1, tag: 0
```
**lo13, Interface status: protocol-up/link-up/admin-up, iod: 91, mode: rl-ucast**

 **IP address: 10.0.0.36, IP subnet: 10.0.0.36/32**

 **IP broadcast address: 255.255.255.255**

 **IP primary address route-preference: 1, tag: 0**

spine501#

<#root>

spine601#

**show ip int vrf overlay-1**

< snip >

**lo11, Interface status: protocol-up/link-up/admin-up, iod: 76, mode: rl-mcast-hrep**

 **IP address: 10.0.0.37, IP subnet: 10.0.0.37/32**

 **IP broadcast address: 255.255.255.255**

 **IP primary address route-preference: 1, tag: 0**

**lo12, Interface status: protocol-up/link-up/admin-up, iod: 79, mode: rl-ucast**

 **IP address: 10.0.0.36, IP subnet: 10.0.0.36/32**

 **IP broadcast address: 255.255.255.255**

 **IP primary address route-preference: 1, tag: 0**

spine601#

# **Über Remote Leaf routbare Subnetze**

Wenn die APICs über das IPN/ISN/WAN erreichbar sind, ist das Remote-Subnetz für die Erkennung von Remote-Leaf-Knoten nicht erforderlich. Dieses Subnetz wird verwendet, um NAT-Einträge für APICs auf den Spine-Switches zu erstellen und vPOD zu unterstützen. Diese Funktion kann auch in Verbindung mit RL Direct verwendet werden.

# **F0467-Konfiguration fehlgeschlagen**

Wenn Sie einen Remote-Leaf mithilfe des Assistenten zu einem POD hinzufügen, werden die hier aufgeführten erforderlichen Zugriffsrichtlinien nicht konfiguriert, und es wird die beliebte Fehlermeldung **F0467** angezeigt. Sie müssen diese manuell erstellen.

- Leaf-Switch-Profil für Remote-Leaf-Knoten und Leaf-Auswahlhilfe
- Leaf-Schnittstellenprofil für Remote-Leaf-Knoten und Schnittstellenauswahl für die Uplinks
- Gruppe "Access Interface Policy"

```
F0467 Fault delegate: Configuration failed for uni/tn-infra/out-rl-infra.l3out/instP-ipnInstP node 203 e
```
topology/pod-1/node-203/local/svc-policyelem-id-0/uni/epp/rtd-[uni/tn-infra/out-rl-infra.l3out/instP-ipn

## **Bootstrap-Validierung**

Remote-Blätter können aufgrund der Aktivierung der Bootscript-Validierung nicht erkannt werden.

Im Grunde wird das Leaf bei aktivierter Bootscript-Validierung aufgerufen und erfährt über die Version, die es über DHCP ausführen soll. Anschließend muss es das Image von APICS herunterladen. Das Problem besteht jedoch darin, dass für Remote-Verbindungen mit aktivierter RL Direct-Funktion spezifische Tcam-Regeln auf dem Leaf installiert werden müssen, um den getaggten APIC-Datenverkehr zuzulassen. Da die Bootskriptvalidierung fehlschlägt, werden diese Regeln nicht erfolgreich ausgeführt und Objekte nicht auf der RL installiert. Da diese Objekte/Regeln jedoch nicht installiert sind, kann das Image nicht erfolgreich vom APIC heruntergeladen werden.

Wenn Sie eine Situation wie diese begegnen, versuchen Sie, die RL mit BSV ausgeschaltet zu entdecken.

# **Zugehörige Informationen**

- [https://www.cisco.com/c/en/us/solutions/collateral/data-center-virtualization/application-centric](/content/en/us/solutions/collateral/data-center-virtualization/application-centric-infrastructure/white-paper-c11-740861.html)[infrastructure/white-paper-c11-740861.html](/content/en/us/solutions/collateral/data-center-virtualization/application-centric-infrastructure/white-paper-c11-740861.html)
- **[Technischer Support und Dokumentation für Cisco Systeme](https://www.cisco.com/c/de_de/support/index.html)**

### Informationen zu dieser Übersetzung

Cisco hat dieses Dokument maschinell übersetzen und von einem menschlichen Übersetzer editieren und korrigieren lassen, um unseren Benutzern auf der ganzen Welt Support-Inhalte in ihrer eigenen Sprache zu bieten. Bitte beachten Sie, dass selbst die beste maschinelle Übersetzung nicht so genau ist wie eine von einem professionellen Übersetzer angefertigte. Cisco Systems, Inc. übernimmt keine Haftung für die Richtigkeit dieser Übersetzungen und empfiehlt, immer das englische Originaldokument (siehe bereitgestellter Link) heranzuziehen.